### *Copyright Information*

Copyright © 2003 - 2007 Internetwork Expert, Inc. All rights reserved.

The following publication*, CCIE Security Lab Workbook Volume I*, was developed by Internetwork Expert, Inc. All rights reserved. No part of this publication may be reproduced or distributed in any form or by any means without the prior written permission of Internetwork Expert, Inc.

Cisco®, Cisco® Systems, CCIE, and Cisco Certified Internetwork Expert, are registered trademarks of Cisco® Systems, Inc. and/or its affiliates in the U.S. and certain countries. All other products and company names are the trademarks, registered trademarks, and service marks of the respective owners. Throughout this manual, Internetwork Expert, Inc. has used its best efforts to distinguish proprietary trademarks from descriptive names by following the capitalization styles used by the manufacturer.

### *Disclaimer*

The following publication*, CCIE Security Lab Workbook Volume I*, is designed to assist candidates in the preparation for Cisco Systems' CCIE Routing & Switching Lab exam. While every effort has been made to ensure that all material is as complete and accurate as possible, the enclosed material is presented on an "as is" basis. Neither the authors nor Internetwork Expert, Inc. assume any liability or responsibility to any person or entity with respect to loss or damages incurred from the information contained in this workbook.

This workbook was developed by Internetwork Expert, Inc. and is an original work of the aforementioned authors. Any similarities between material presented in this workbook and<br>actual CCIE™ lab material is completely coincidental.

# **Table of Contents**

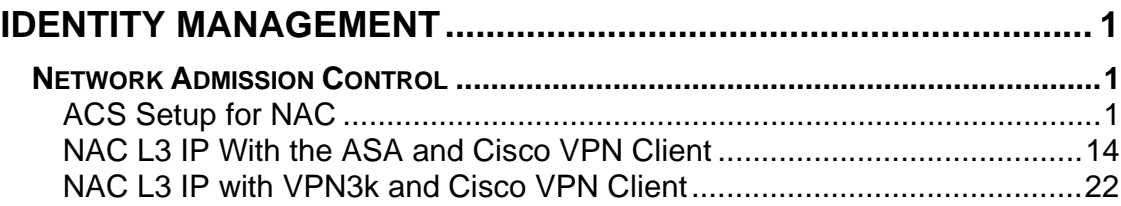

## **Identity Management**

## **Network Admission Control**

## **ACS Setup for NAC**

**Objective:** Configure ACS server for NAC tasks.

### **Directions**

- In this scenario we are going to develop a simple NAC policy on ACS server to be later used in specific NAC scenarios.
- The first step is to install a digital ceritificate on ACS server in order to permit PEAP/EAP-TLS authentication methods. Both of them use digital ceritificates to authenticate endpoints.
- There are two basic ways to install a digital ceritificate:
	- o Enroll with Certification Authority.
	- o Install self-signed ceritificate.
- Of them the latest it the most simple one. Be aware though, that you will later need to install self-signed certificate as trusted on endpoint hosts, running Cisco Trust Agent software.
- Generate & Install self-signed ceritificate under "System Configuration" of ACS.
- Next, you will need to enable PEAP along with "Posture Validation" under "System Configuration/Global Authentication Setup".
- Now you need to create a Network Access Profile for NAC. ACS has some "template" NAPs for NAC scenarios, which we are going to customize.
- Generate & activate NAP named "NAC\_L3\_IP" from "NAC L3 IP" template. Apply & Restart and then restart the system services.
- The created profile already has some posture validation and authorization settings. We are now going to customize them to suit our need.
- Check to see the already configure Posture Validation policies, and modify the existing condition for 'Healthy' APT to verify if client OS type is "Windows".
- This way, a client host is only considered Healthy if it runs Windows along with Cisco Trust Agent v1.0 or greater.
- Next, modify the authorization attributes for NAC Policy. When you created the template, two downloadable ACLs have been created: for 'Healthy' and for 'Qurantined' hosts.
- Modify the downloadble access-list for 'Quarantine' posture named 'NAC\_SAMPLE\_QURANTINE\_ACL/L3\_EXAMPLE' as follows:
	- o Permit only "ICMP echo"
	- $\circ$  Permit "HTTP to host 10.0.0.100".
- Finally, under "Posture Validation" of newly create Network Access Profile modify URL redirection for "Quarantine" token as set it to [http://10.0.0.100.](http://10.0.0.100)

### **Final Configuration**

**ACS:**

```
Generate & install self-signed ceritificate:
```
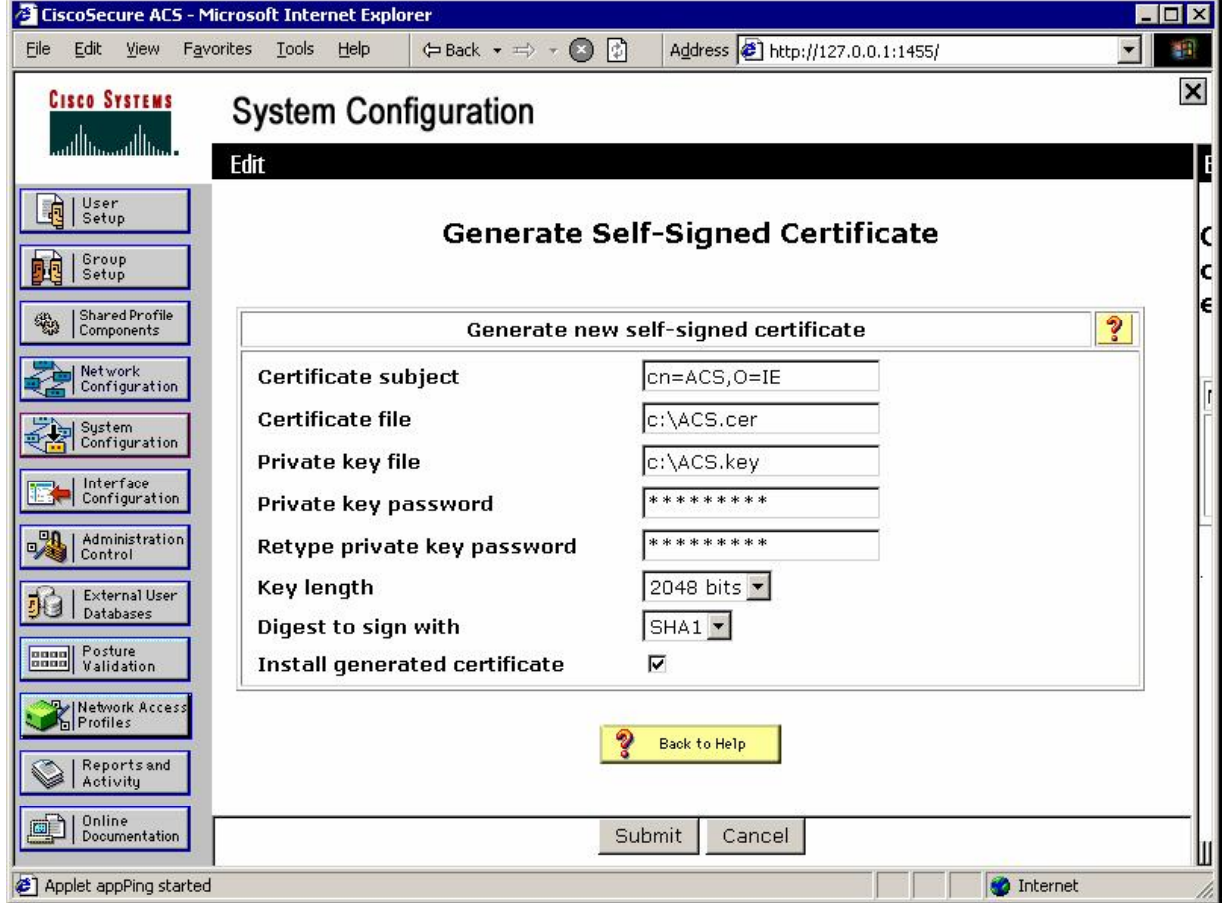

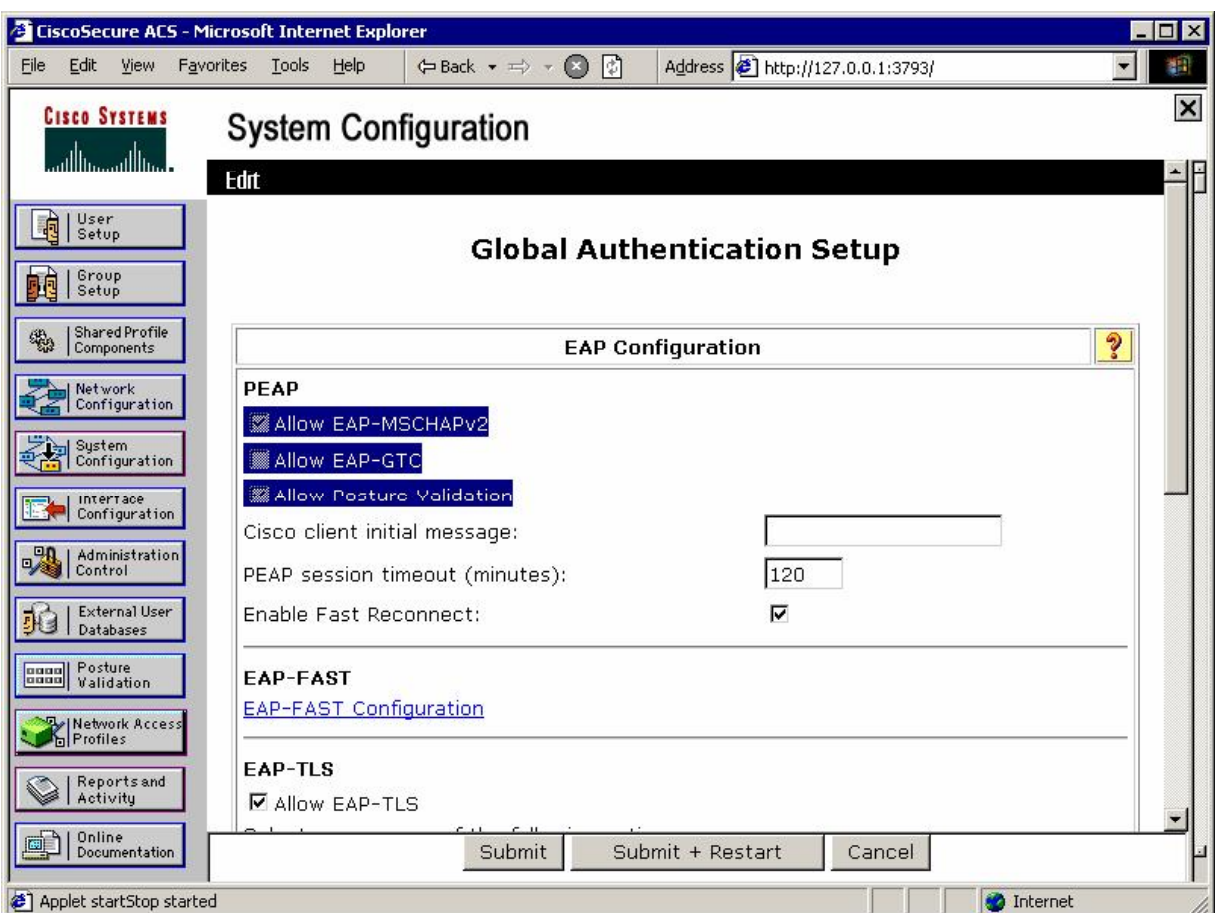

### *Configure Global Authentication for PEAP and Posture Validation:*

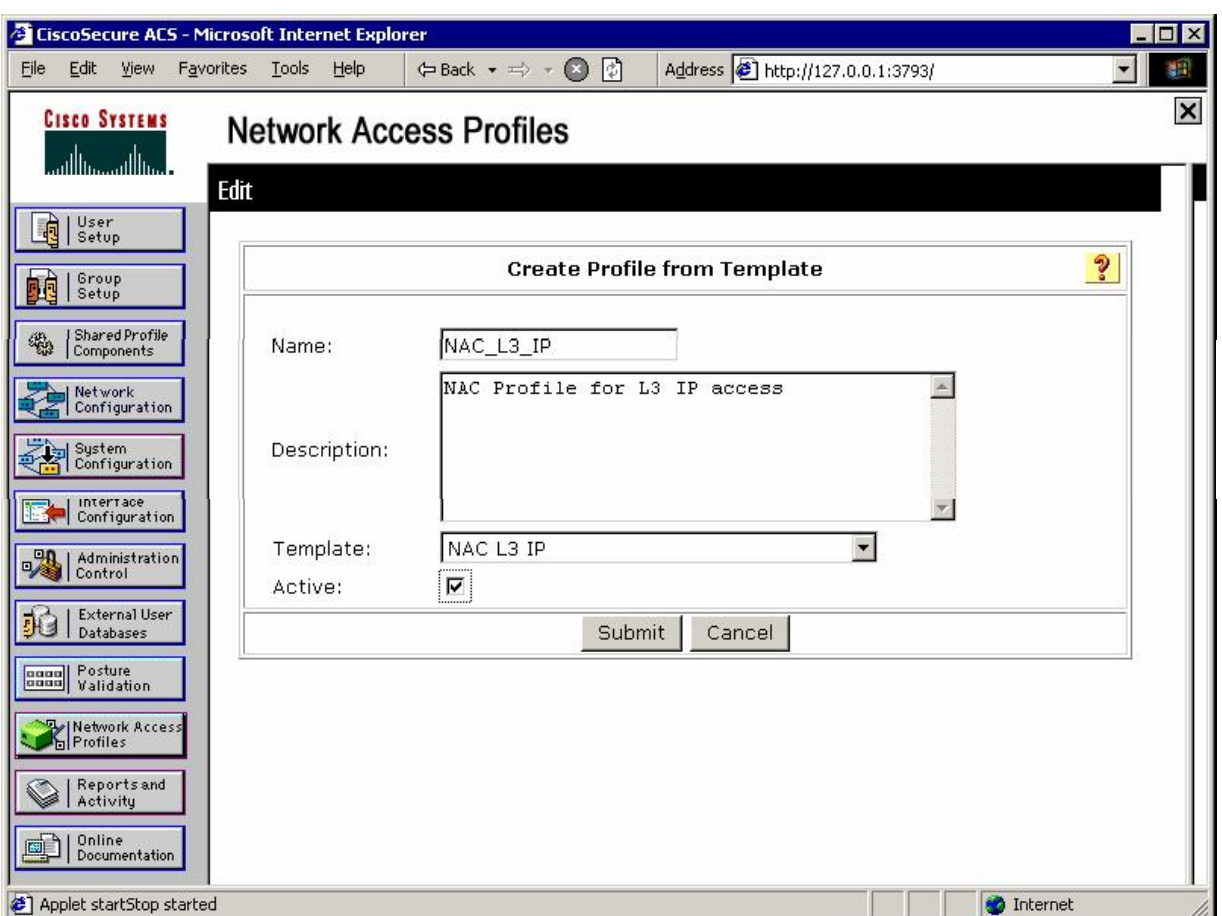

*Create new NAP for NAC L3 IP from template:* 

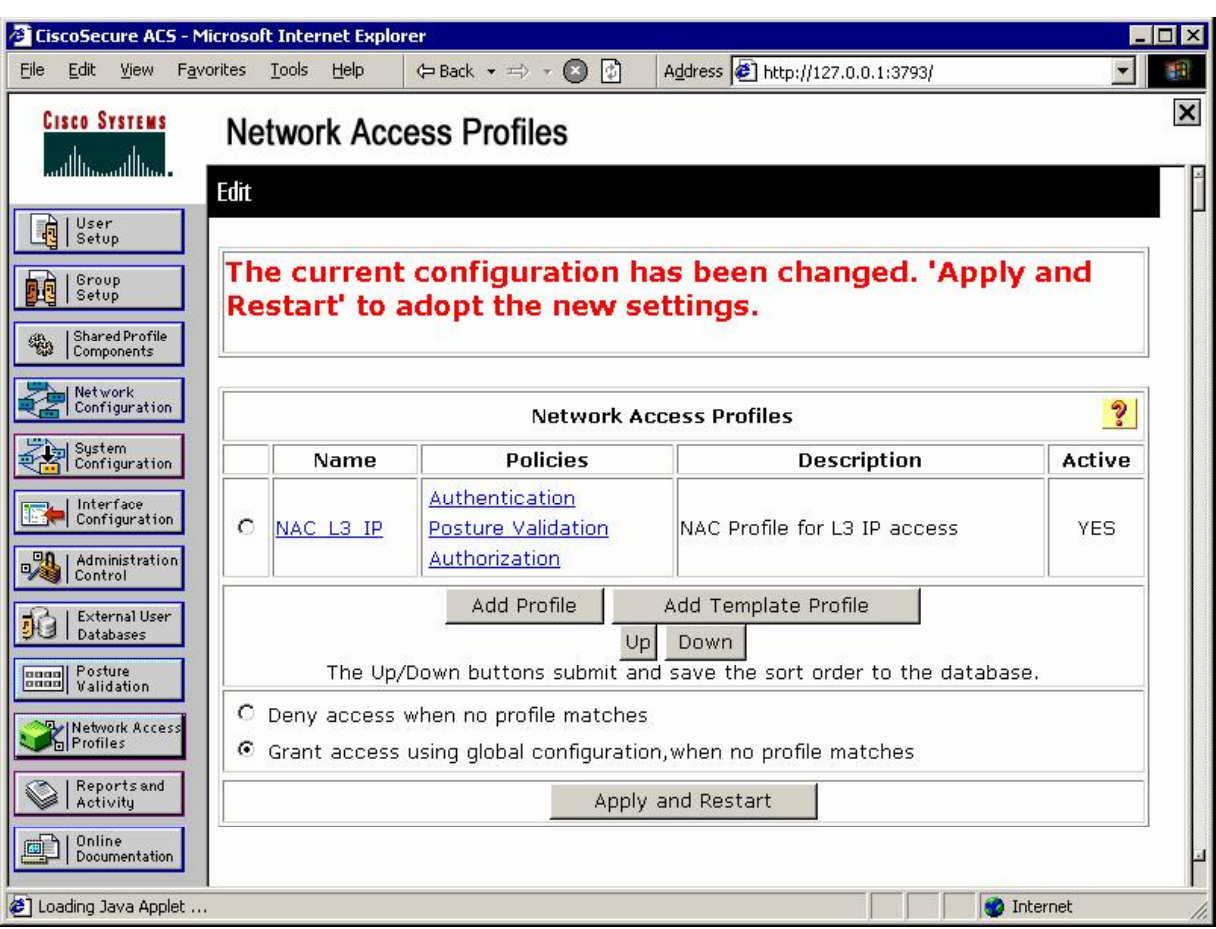

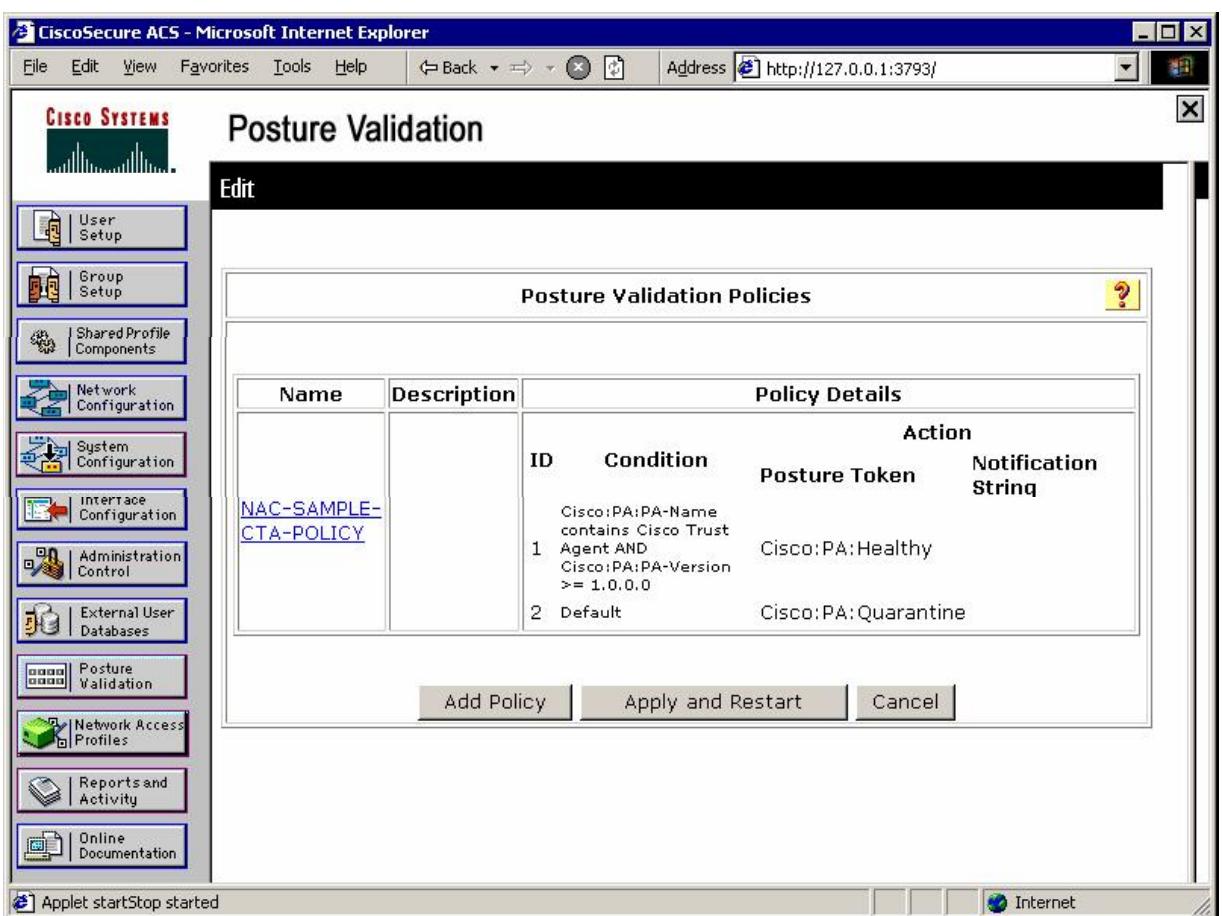

### *Modify Internal Posture Validation policy created from template:*

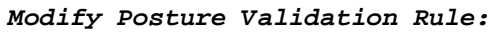

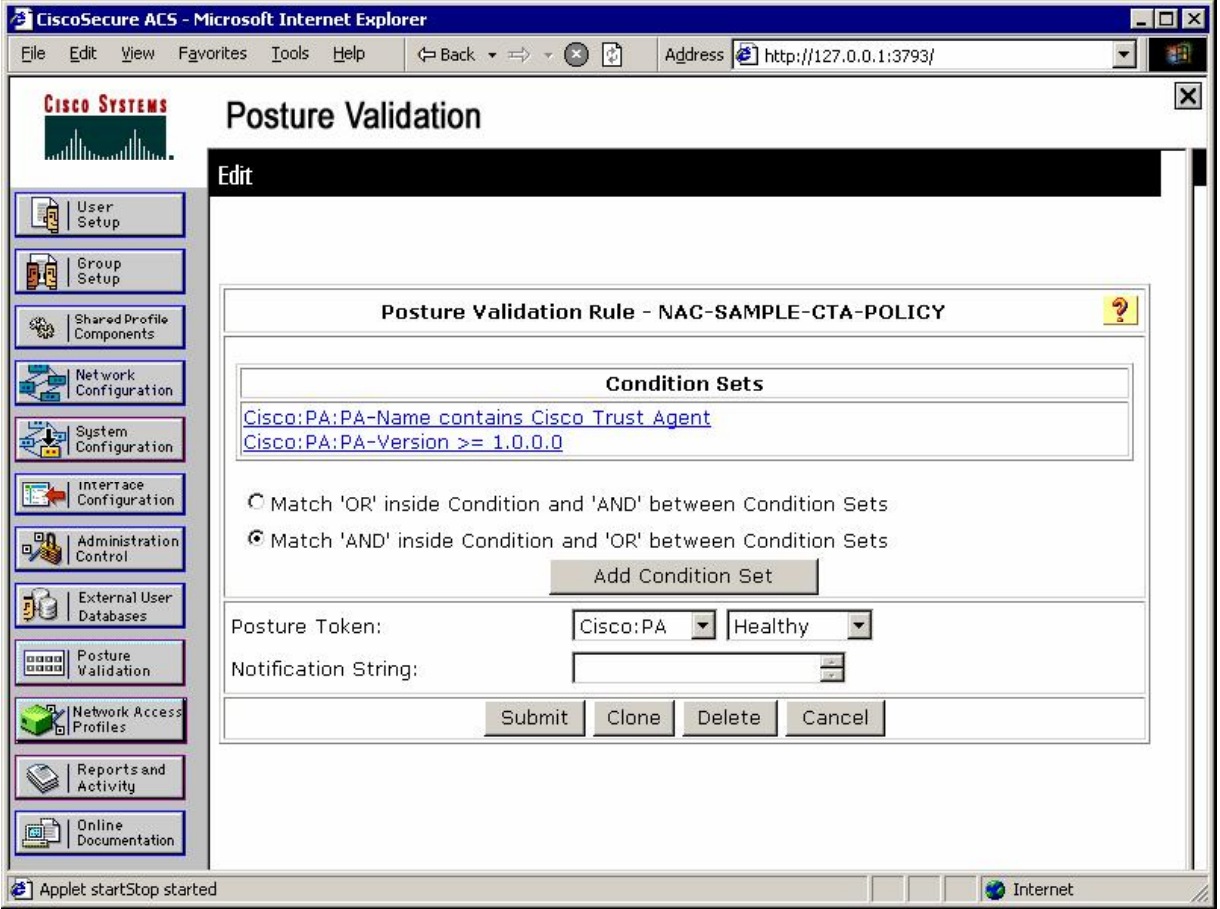

*Add check for OS type:*

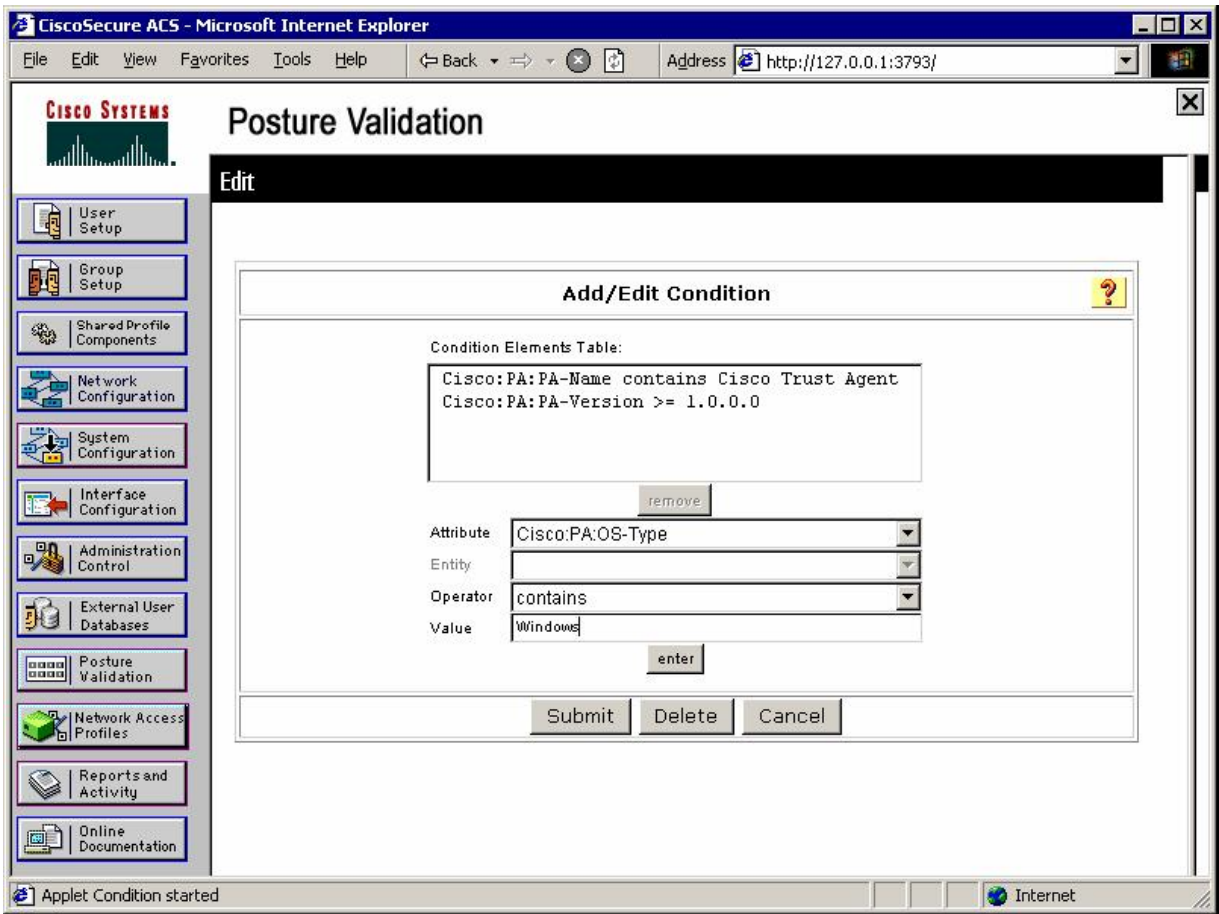

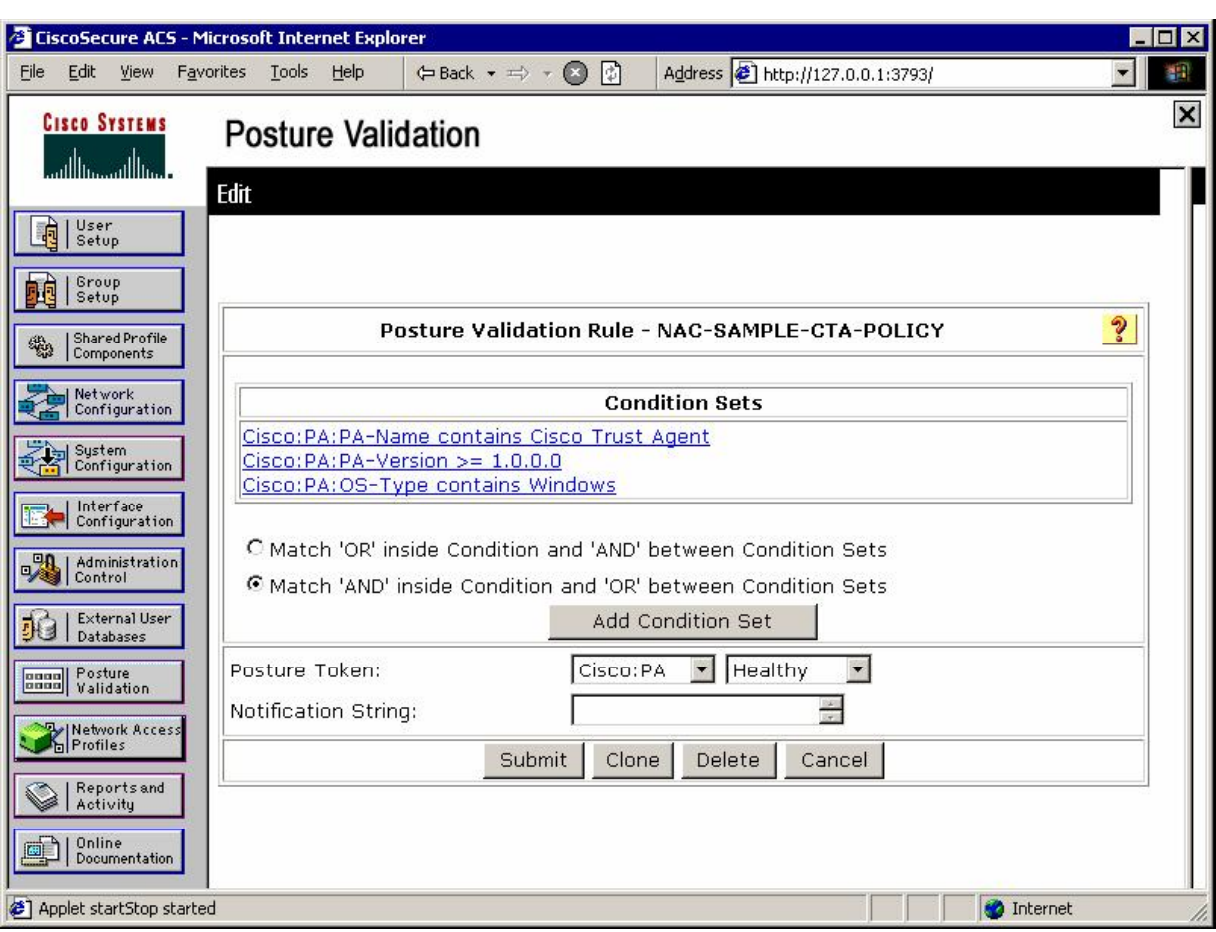

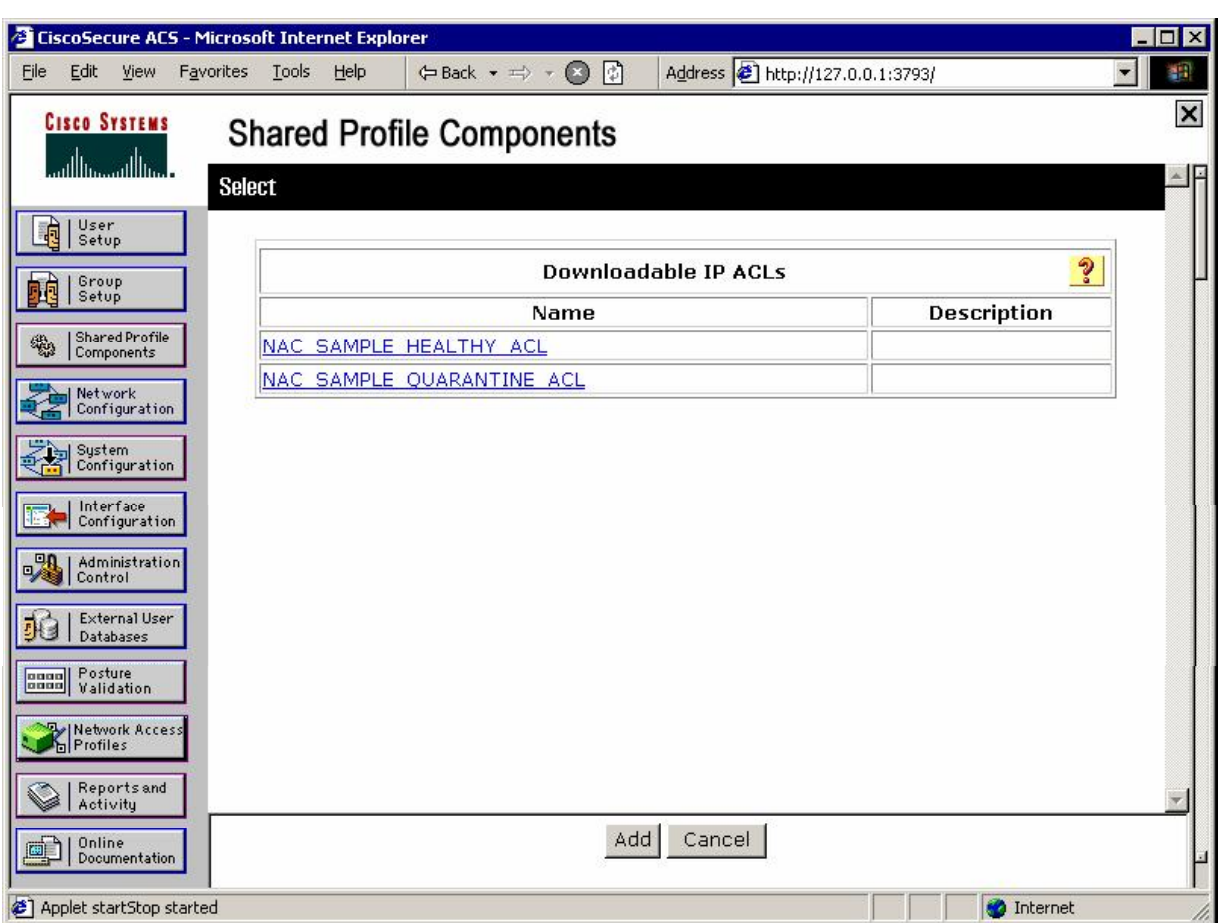

*Modify downloadable ACL for 'Quarantine' posture:* 

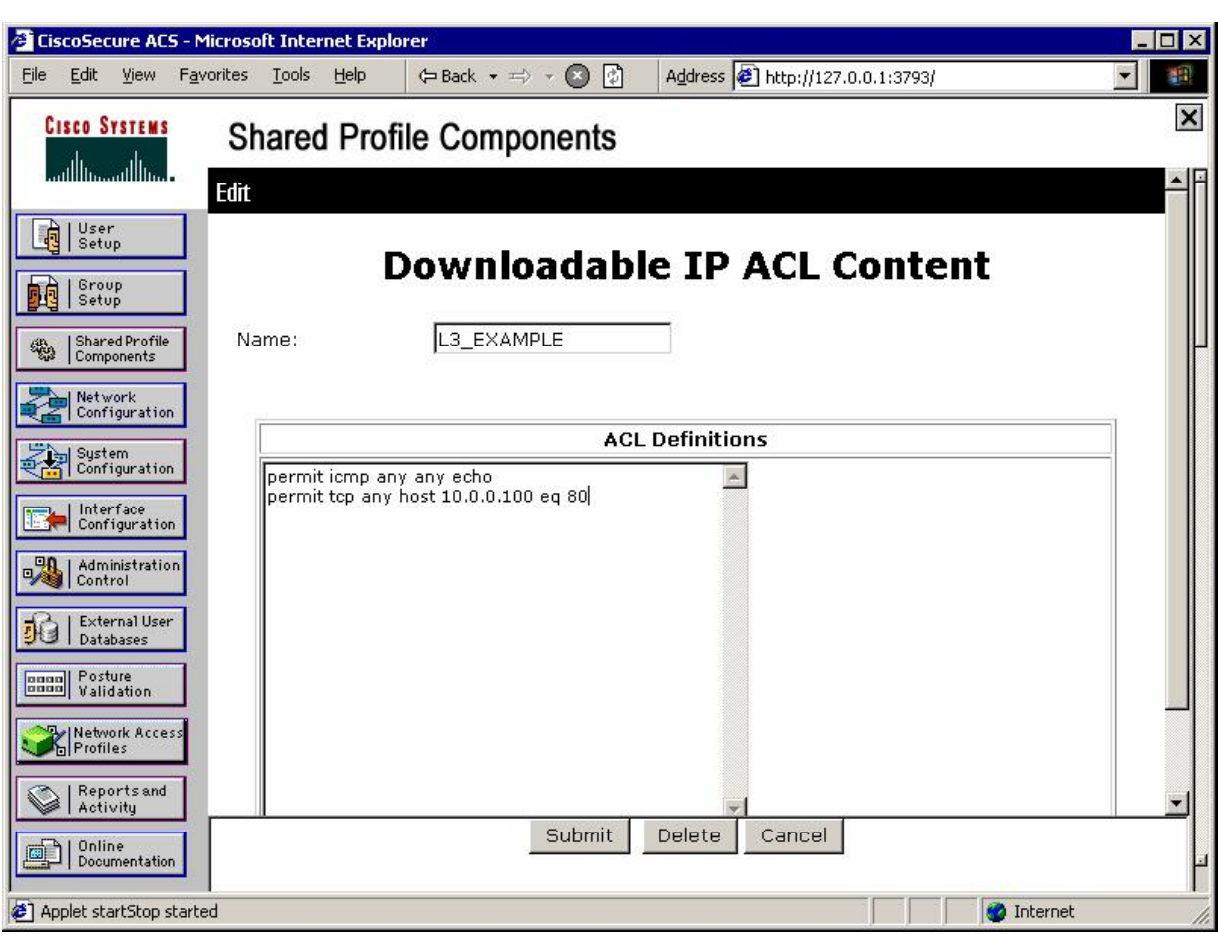

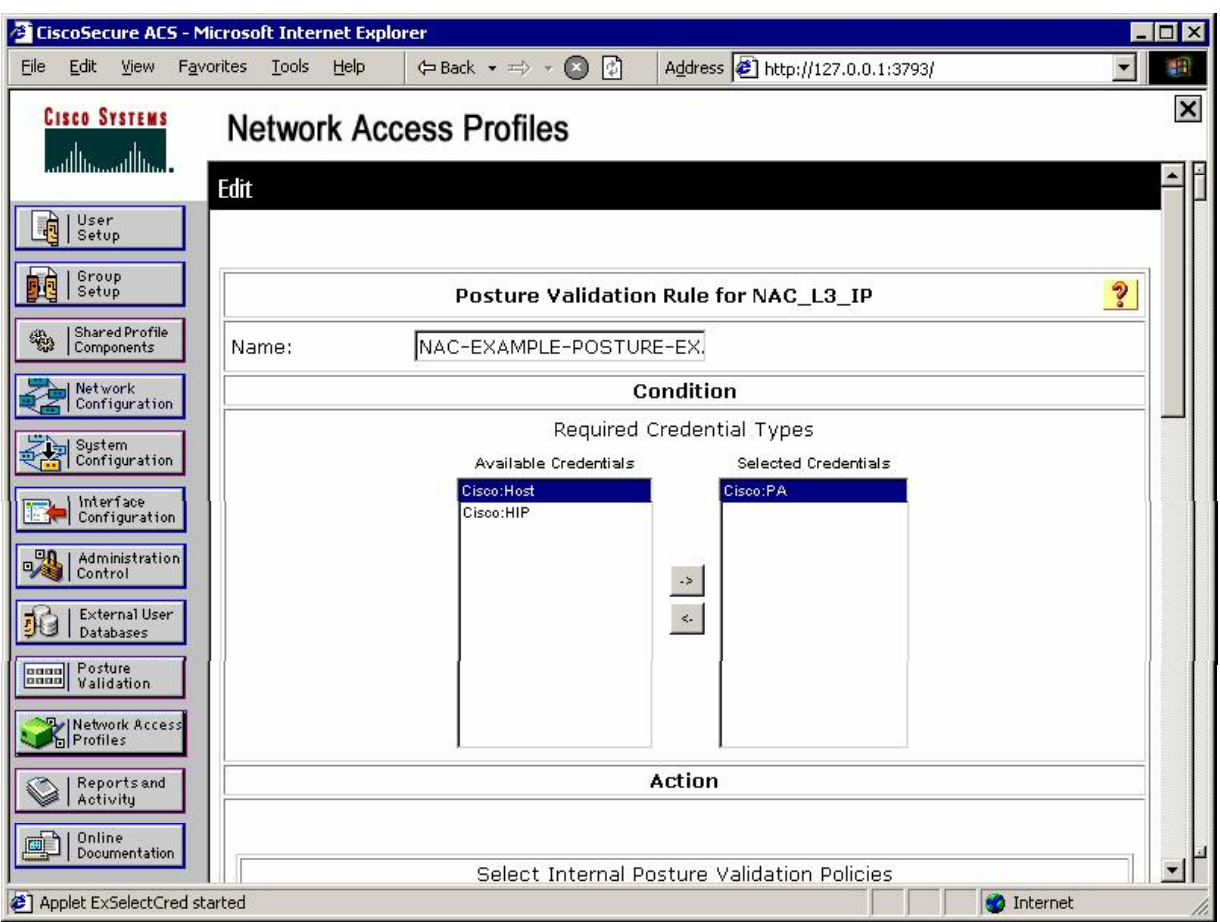

*Modify Posture Validation for created NAP:* 

<sup>2</sup> CiscoSecure ACS - Microsoft Internet Explorer  $\blacksquare$ File Edit View Favorites Tools Help  $\leftarrow$  Back  $\star \Rightarrow \star \otimes \circ$  **c**)  $\downarrow$  Address  $\circ$  http://127.0.0.1:3793/ च। 輯  $\pmb{\times}$ **CISCO SYSTEMS Network Access Profiles** أستاأانسستاأانس 그日 System Posture Token Configuration Setup **System Posture URL Redirect** PA Message **Token BLE** Setup Healthy  $\blacktriangle$  $\left| \mathbb{A} \right|$ Shared Profile Healthy  $\vert \cdot \vert$  $\vert \cdot \vert$ Network<br>Configuration Checkup  $\triangle$  $\overline{\triangle}$ Checkup System<br>and Configuration  $\mathbf{v}$  $\overline{\mathbf{v}}$  $\blacktriangle$  $\overline{\mathbb{A}}$ Transition Interface<br>Configuration Transition  $\mathbf{r}$  $\mathbf{v}$ **BA** Administration  $\blacktriangle$  $\Delta$  http://10.0.0.100 Quarantine **De External User** Quarantine  $\mathbf{v}$  $\mathbf{r}$ **Bunnal** Posture<br>**Bunnal** Validation  $\blacktriangle$  $\blacktriangle$ Infected Infected **Metwork Access**  $\mathbf{r}$  $\overline{\mathbf{r}}$ Reports and  $\blacktriangle$  $\blacktriangle$ Unknown Unknown  $\mathbf{r}$  $\overline{v}$ D | Online<br>Documentation Applet ExSelectCred started Internet

*Add URL Redirect for 'Quarantine' Posture:* 

## **Further Reading**

General NAC:

Implementing Network Admission Control - Phase One Configuration and **Deployment** Network Admission Control (NAC) FAQ Network Admission Control (NAC) Framework Deployment Guide Network Admission Control (NAC) Framework Configuration Guide

ACS Configuration:

Shared Profile Components System Configuration: Authentication and Certificates Posture Validation Network Access Profiles

## **NAC L3 IP With the ASA and Cisco VPN Client**

**Objective:** Configure the ASA firewall for NAC with remote VPN connections.

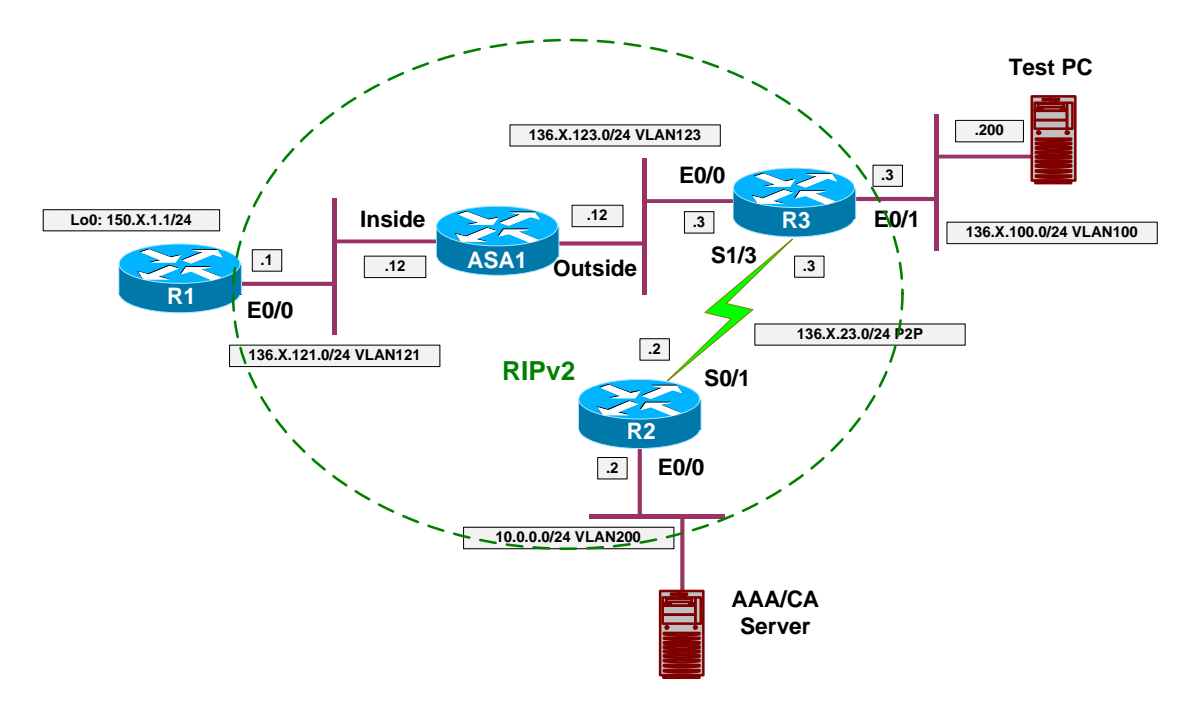

## **Directions**

- Configure ACS server as per the scenario "Identity Management/Network Admission Control" "ACS Setup for NAC".
- Configure devices as per the scenario "VPN/Easy VPN" "PIX/ASA and Cisco VPN Client with Split-Tunneling/Xauth/RRI".
- ASA configuration is as follows:
	- o Configure RADIUS server for NAC as follows:
		- Name this group as "RADIUS".
		- Specify host 10.0.0.100 on outside.
		- Use key CISCO.
		- Configure RADIUS network client on ACS respectively.
	- o Configure tunnel-group EZVPN for NAC:
		- Specify NAC authentication server group "RADIUS".
	- o Create NAC default access-list named NAC\_DEFAULT:
- Permit UDP from port 21862 to any only (EAPoUDP traffic from connecting host).
- o Configure group-policy EZVPN:
	- Enable NAC.
	- Specify NAC default access-list NAC\_DEFAULT.
- Client configuration:
	- o Import ACS certificate. Obtain file containing ACS certificate in PEM format (by default), e.g. ACS.cer. You must have created it when you configured ACS server.
	- o Physically put this file into directory on Test PC, e.g. into "c:\mycerts".
	- $\circ$  Go to Cisco Trust Agent home directory (by default it's "C:\Program Files\Cisco Systems\CiscoTrustAgent") and execute from there:

'ctacert.exe /add c:\mycerts\ACS.cer /store "Root"'

- You are now ready to connect Cisco VPN Client to the ASA.
- There is a bug on Windows Server VPN Client installations where Cisco VPN Client is unable to add static route to "split-tunneled" network via connection interface.
- This prevents Cisco Trust Agent from communicating correctly with the ASA, since EOU transactions are initiate from the inside ASA interface IP address by default (which is in our split-tunnel list).
- This problem could be remediated by tunneling everything, though this may not be the desirable solution.
- This bug could also be fixed by issuing manual "route add" command to the split tunneled network - see details in final configuration.

### **Final Configuration**

```
ASA1:
access-list NAC_DEFAULT extended permit udp any eq 21862 any 
!
group-policy EZVPN attributes 
 nac enable 
 nac-default-acl value NAC_DEFAULT 
!
tunnel-group EZVPN general-attributes 
 default-group-policy EZVPN 
 nac-authentication-server-group RADIUS
```
**ACS:**

*Add network client:*

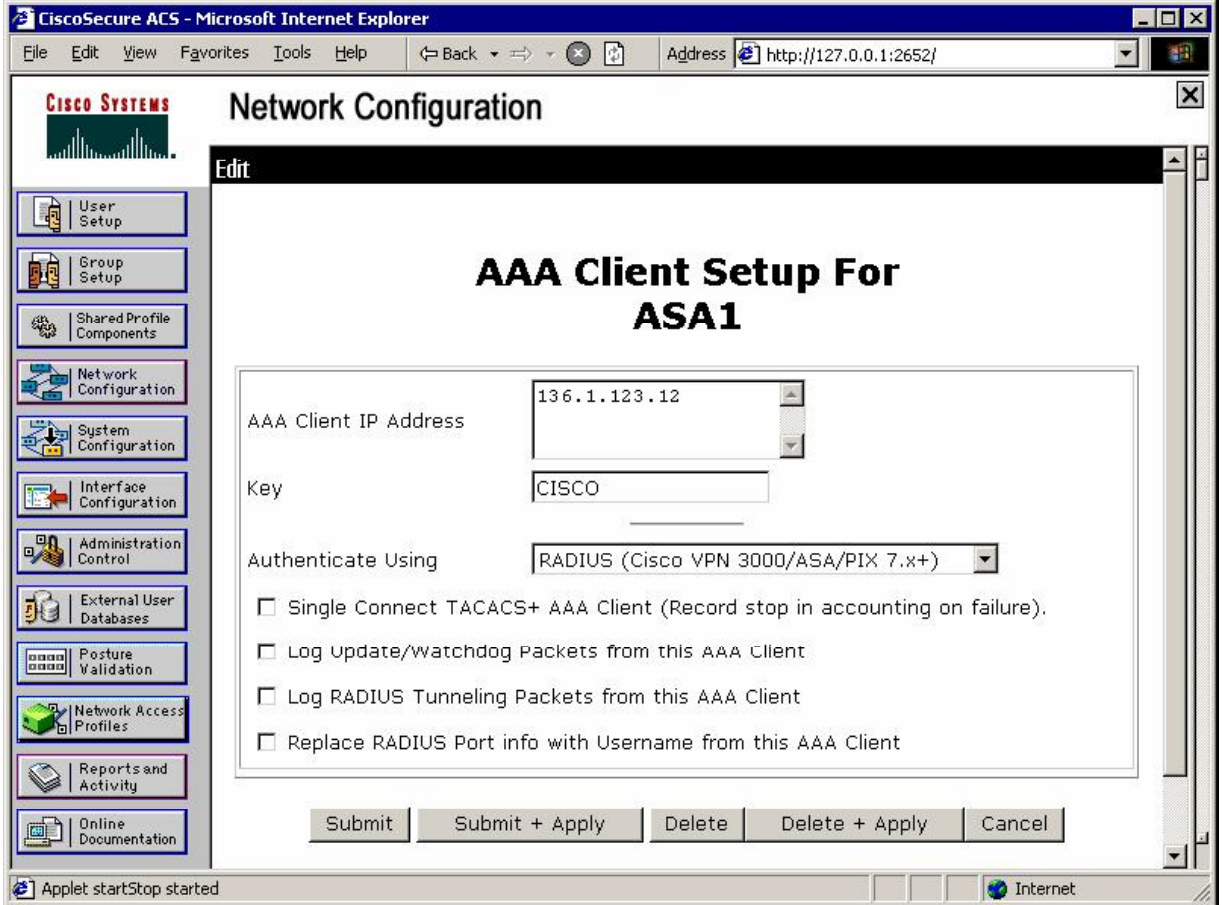

**Test PC:**

*As soon as you have VPN Client connected check the routing table:*

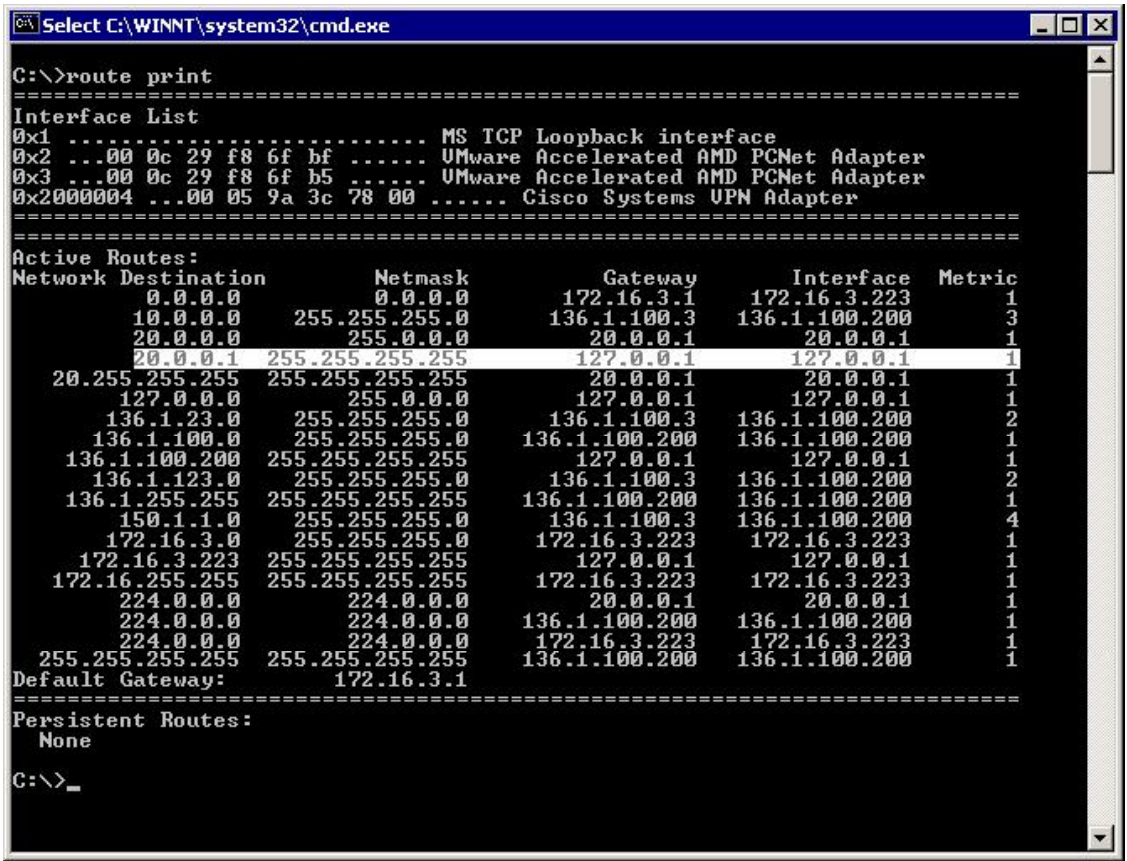

*Execute command "route add 136.1.121.0 255.255.255.0 20.0.0.1":*

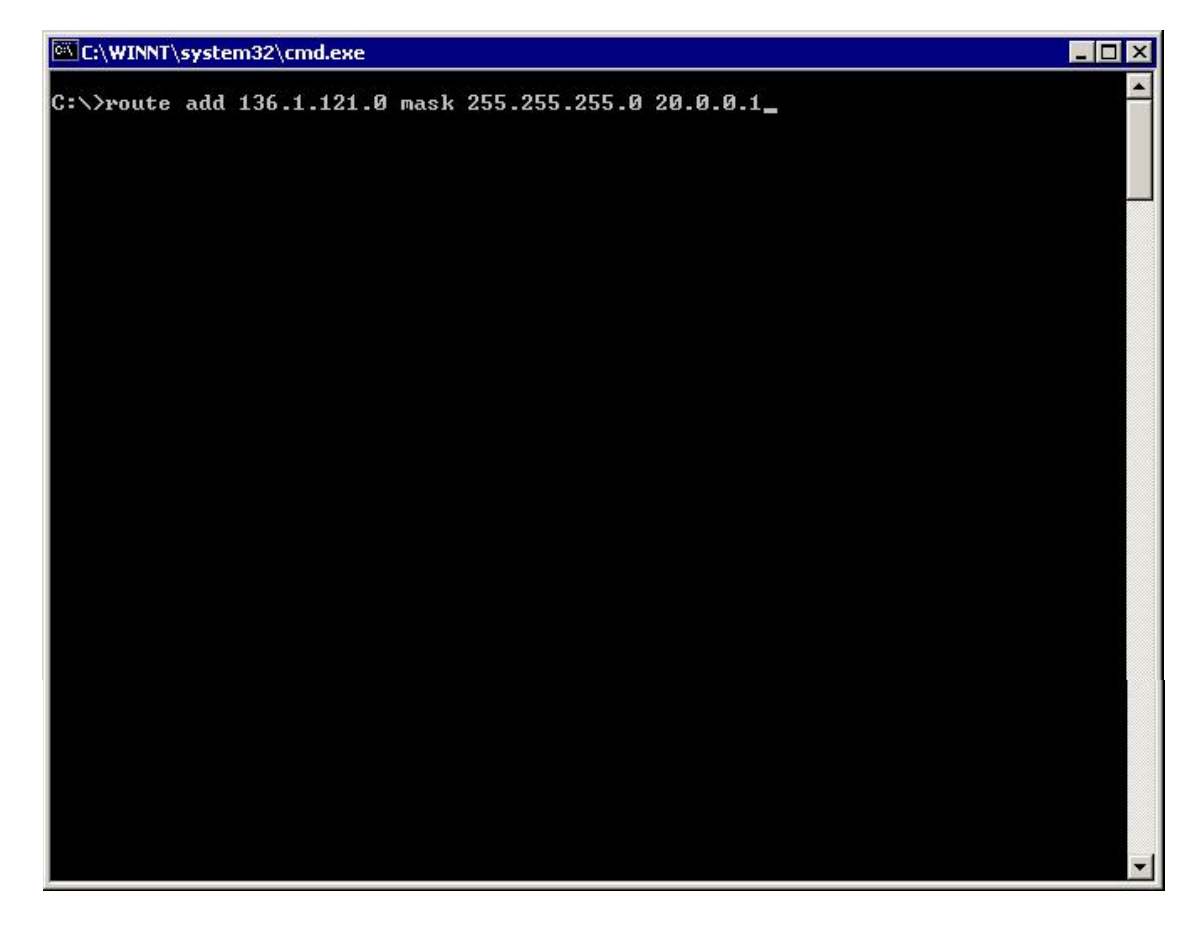

### **Verification**

ASA1(config)# **debug nac all**  ASA1(config)# **eou reval all** 1 seAssions.list has NAC 'RevalidateS All' request by adAministrative a1ction - 1 sessions NAC EAP Access Accept - 20.0.0.1 NAC EAP Access Accept - 20.0.0.1, user:IE-SERVER3:IEAdmin NAC EAP Access Accept - 20.0.0.1, Reval Period:36000 seconds NAC Access Accept - 20.0.0.1, Posture Token:Healthy NAC Access Accept - 20.0.0.1, Status Query Period:300 seconds NAC PV complete - 20.0.0.1, posture:Healthy NAC 'Revalidate All' complete ASA1(config)# **show vpn-sessiondb remote**  Session Type: Remote Username : CISCO Index : 1<br>Assigned IP : 20.0.0.1 Assigned IP : 20.0.0.1 Public IP : 136.1.100.200 Protocol : IPSec <br>
Hashing : MD5<br>  $\blacksquare$ Hashing : MD5<br>Bytes Tx : 3872 Bytes Tx : 3872 Bytes Rx : 2128

Copyright © 2007 Internetwork Expert <www.InternetworkExpert.com>

- 18 -

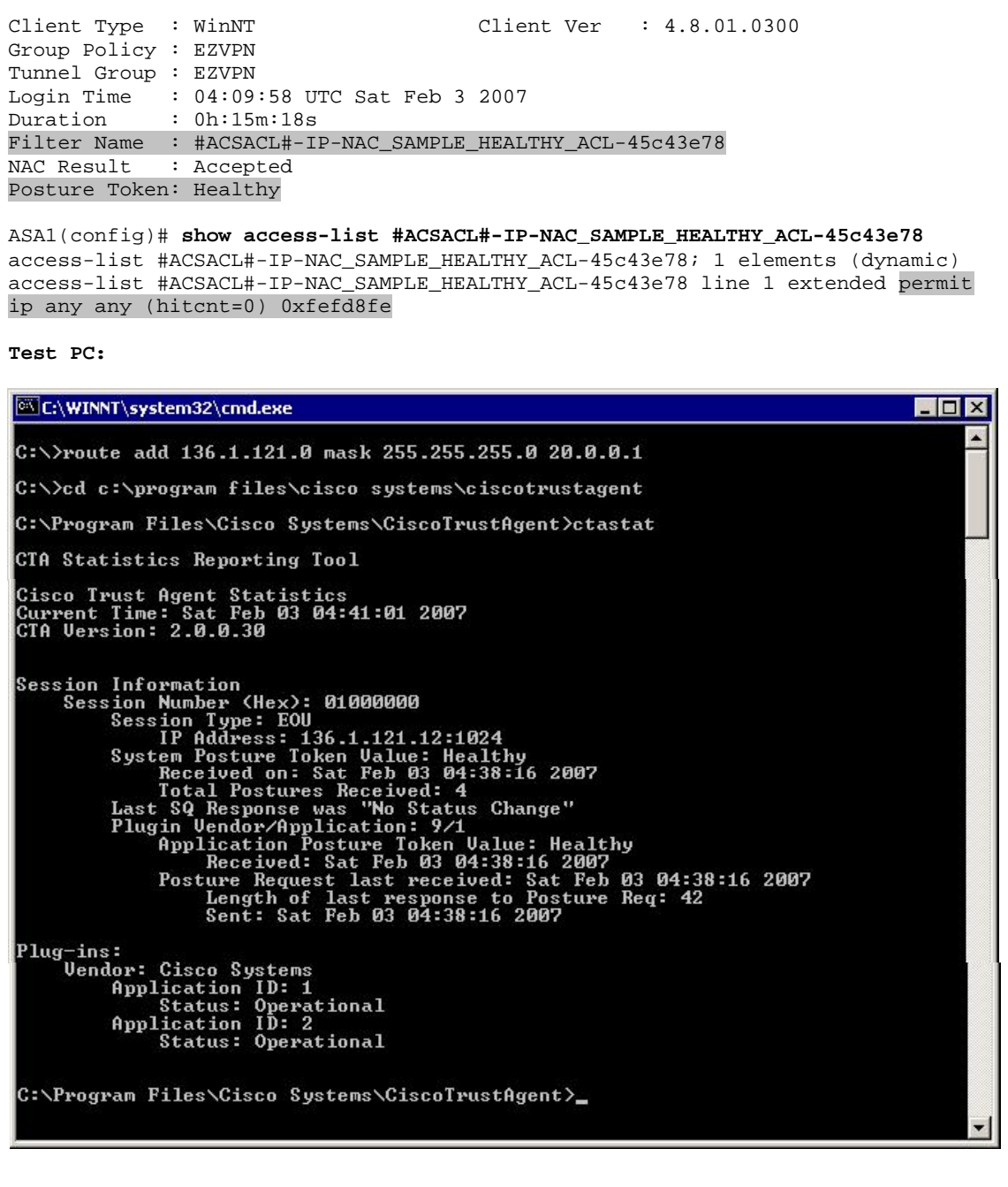

**ACS:**

*Reports & Activity/Passed Authentications:*

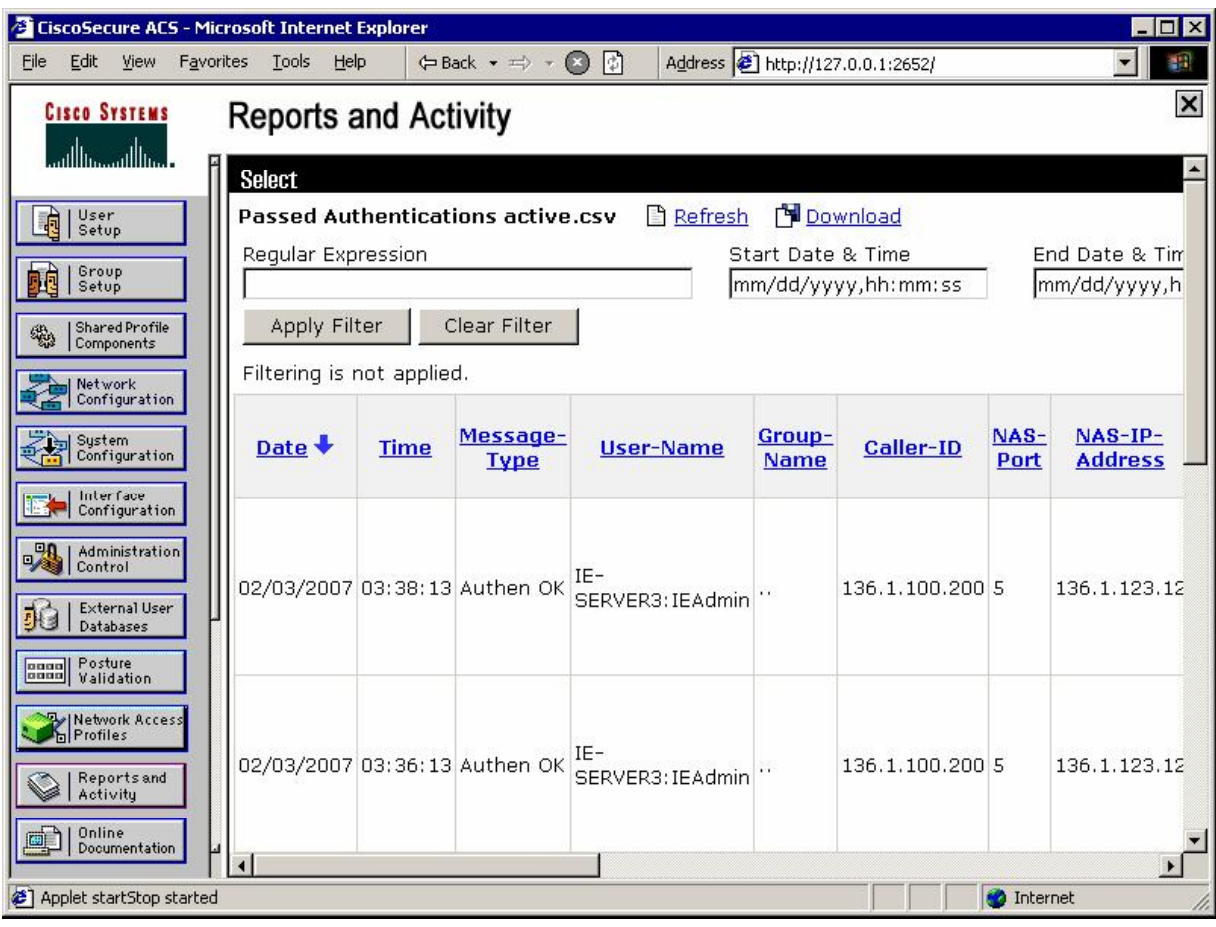

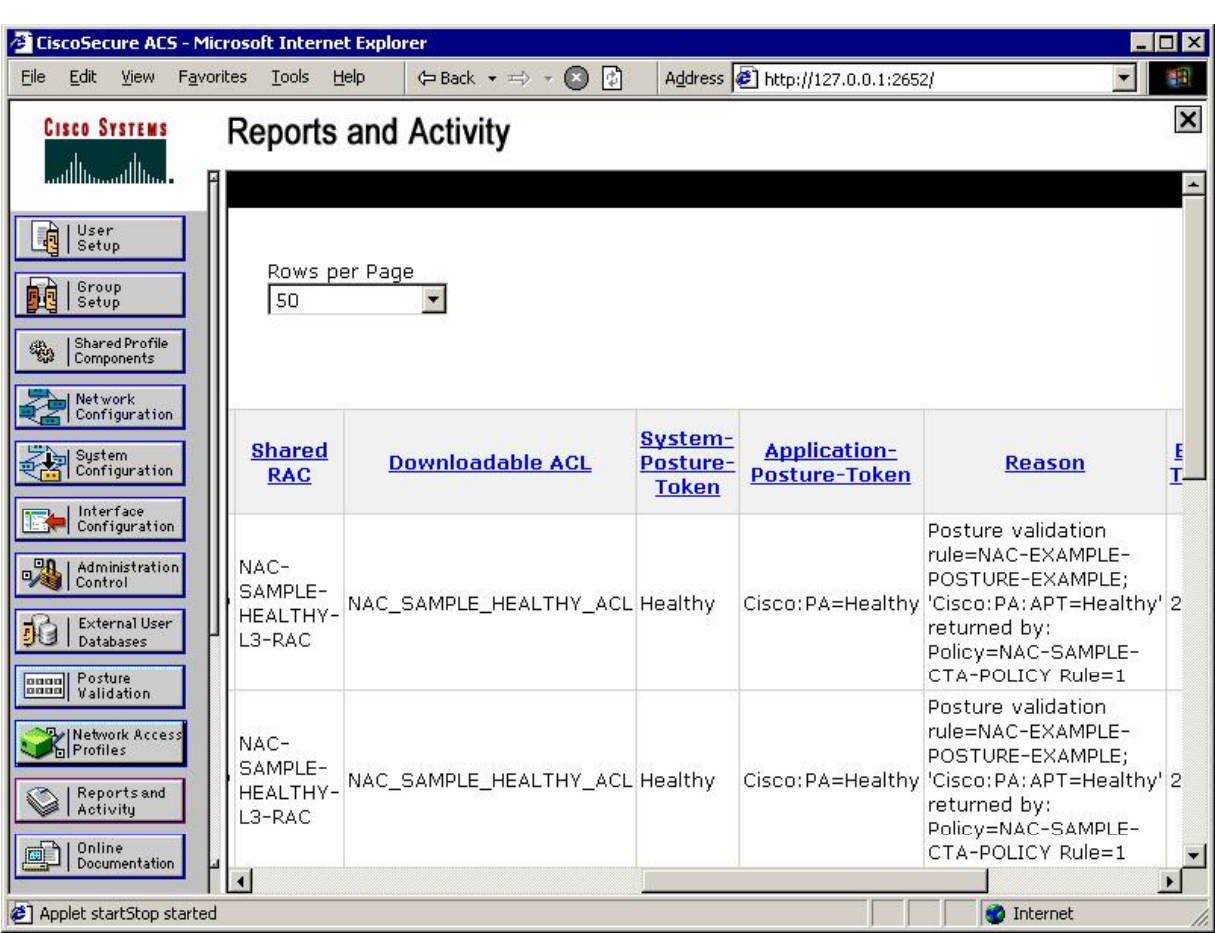

## **Further Reading**

**ASA: Configuring Network Admission Control** Cisco Trust Agent Administrator Guide 2.0

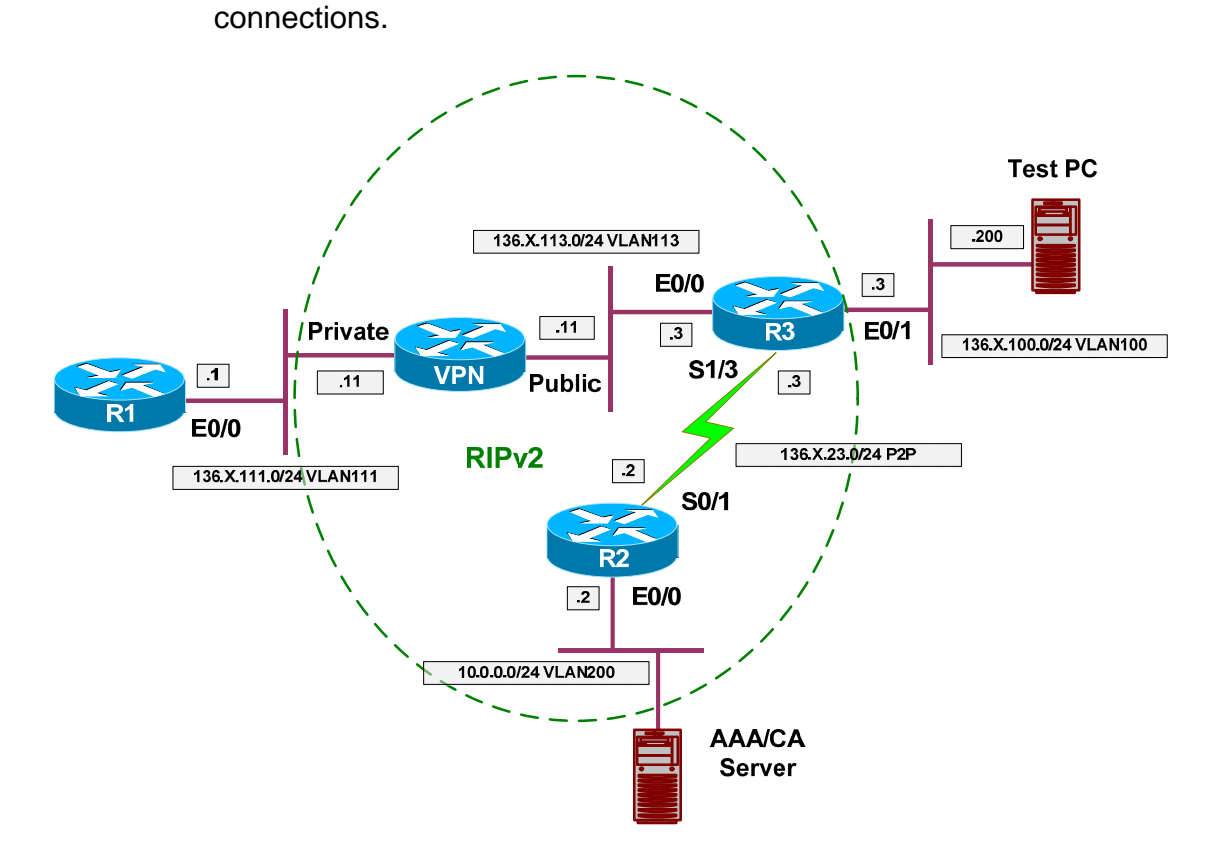

### **NAC L3 IP with VPN3k and Cisco VPN Client**

**Objective:** Configure VPN3k for NAC with Cisco VPN Client remote

### **Directions**

- Configure ACS server as per the scenario "Identity Management/Network Admission Control" "ACS Setup for NAC".
- Configure devices as per the scenario "VPN/Easy VPN" "VPN3k and Cisco VPN Client with Split-Tunneling"
- Configure VPN3k for NAC:
	- o Add RADIUS authentication server for Posture Validation.
	- o Add rules for RADIUS traffic to Public Filter:
		- Permit UDP ports 1645 and 1646
	- o Configure ACS to support new network client.
	- o Create filter named NAC\_DEFAULT:
		- Add rule "EAPoUDP" and permit inbound anybody from UDP port 21862 to any with this rule.
	- o Confiugre NAC settings for group "EZVPN":
- Enable NAC.
- Configure default NAC access-list "NAC\_DEFAULT".
- Client configuration:
	- o Import ACS certificate. Obtain file containing ACS certificate in PEM format (by default), e.g. ACS.cer. You must have created it when you configured ACS server.
	- o Physically put this file into directory on Test PC, e.g. into "c:\mycerts".
	- o Go to Cisco Trust Agent home directory (by default it's "C:\Program Files\Cisco Systems\CiscoTrustAgent") and execute from there:

'ctacert.exe /add c:\mycerts\ACS.cer /store "Root"'

- You are now ready to connect Cisco VPN Client to the ASA.
- There is a bug on Windows Server VPN Client installations where Cisco VPN Client is unable to add static route to "split-tunneled" network via connection interface.
- This prevents Cisco Trust Agent from communicating correctly with the ASA, since EOU transactions are initiate from the inside ASA interface IP address by default (which is in our split-tunnel list).
- This problem could be remediated by tunneling everything, though this may not be the desirable solution.
- This bug could also be fixed by issuing manual "route add" command to the split tunneled network - see details in final configuration.

## **Final Configuration**

### **VPN3k:**

Add new RADIUS server (use the usual key "CISCO"):

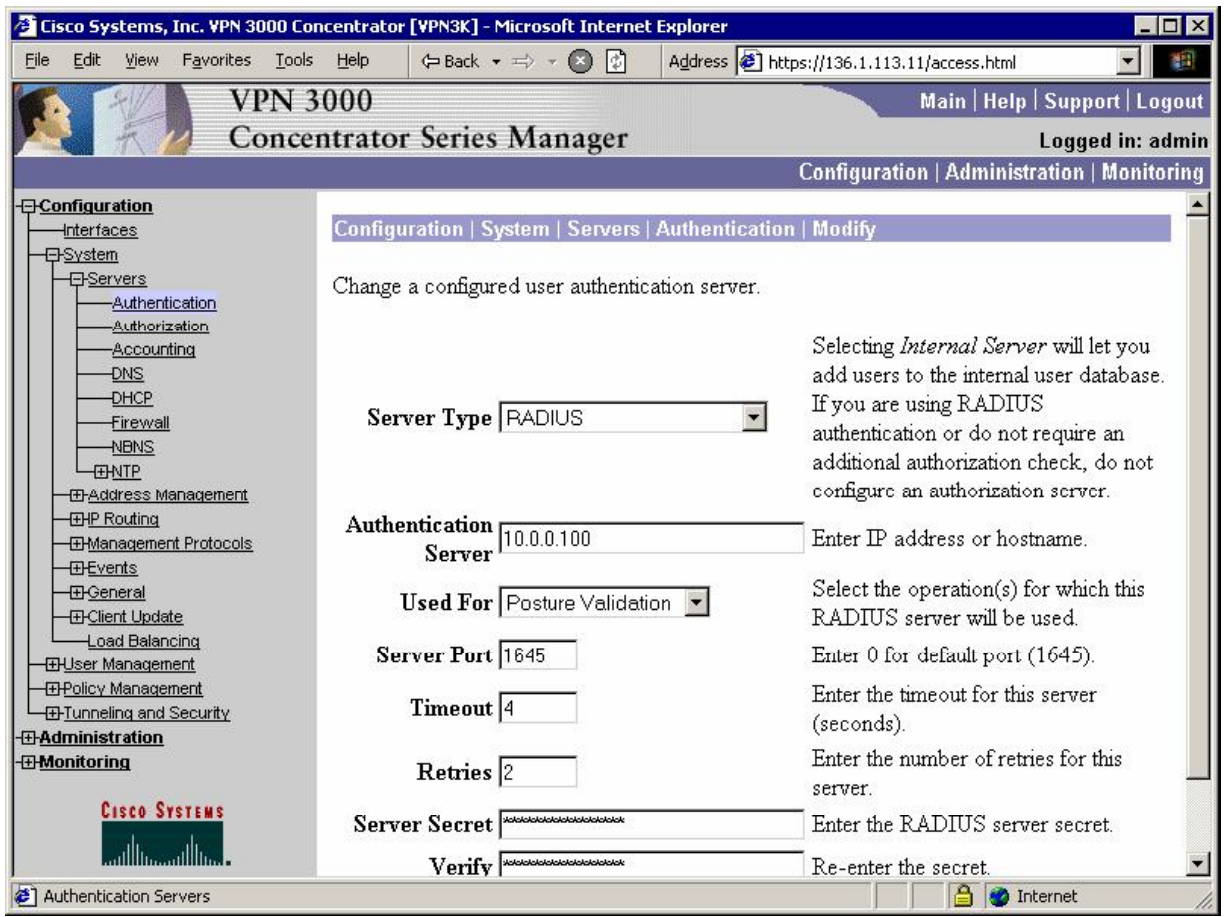

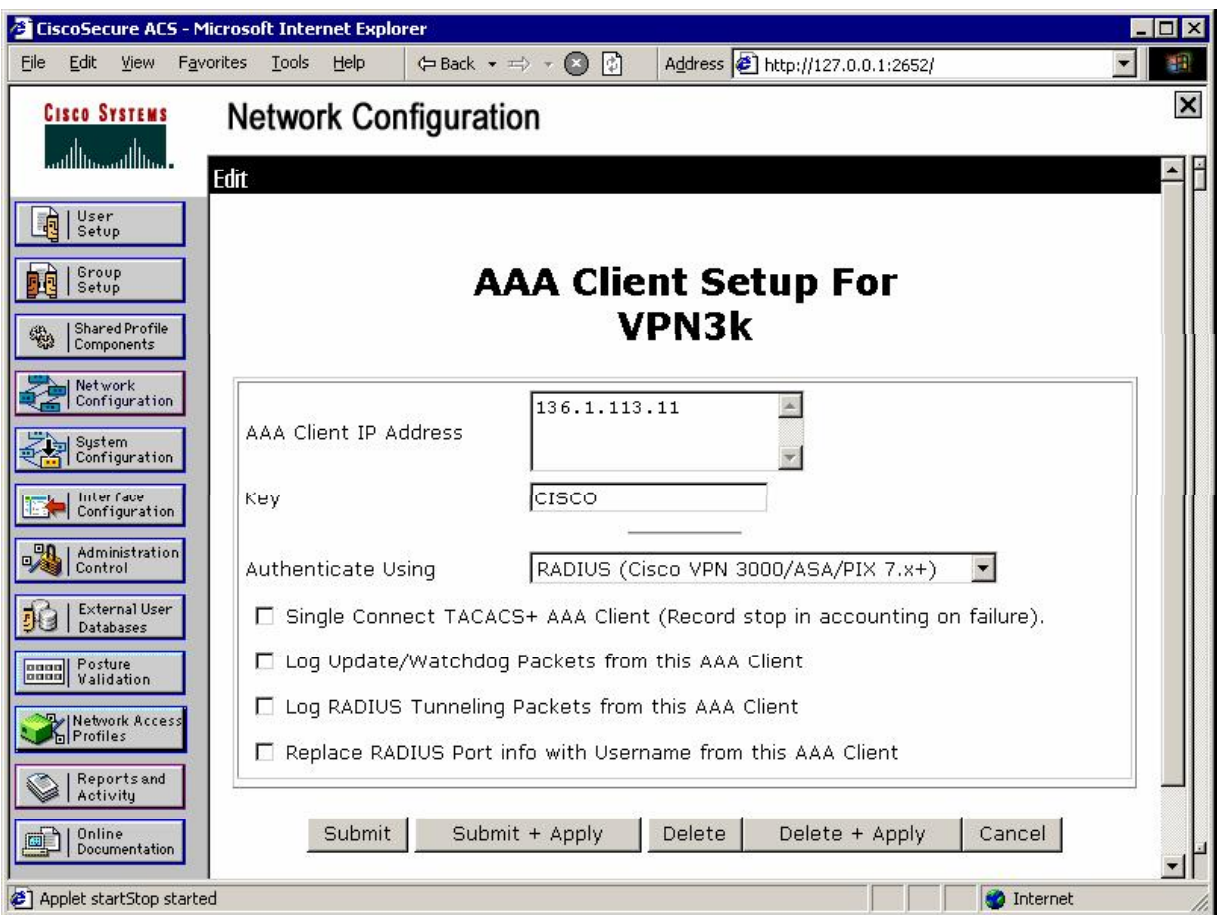

*Configure ACS server repsectivty to support RADIUS client:* 

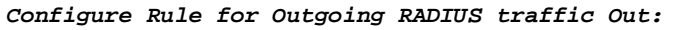

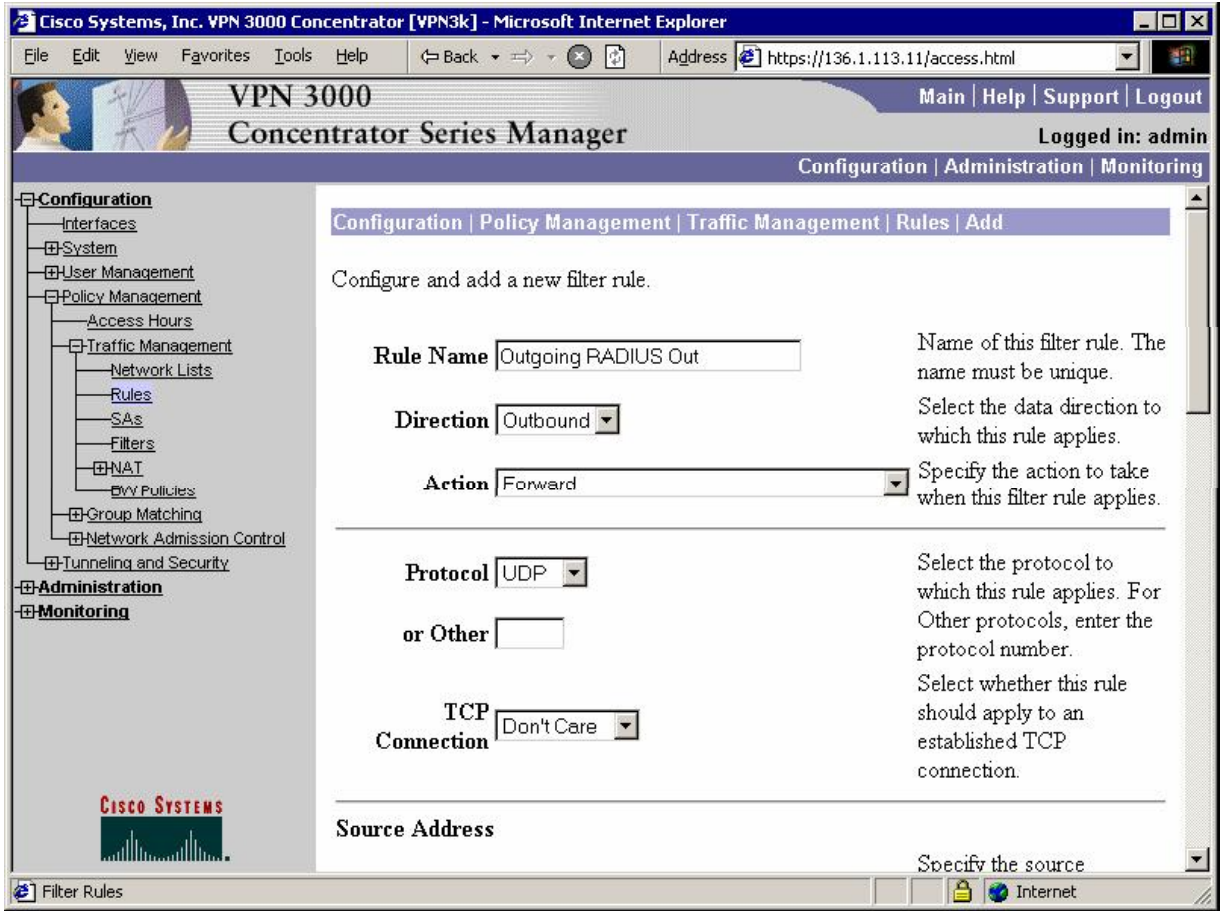

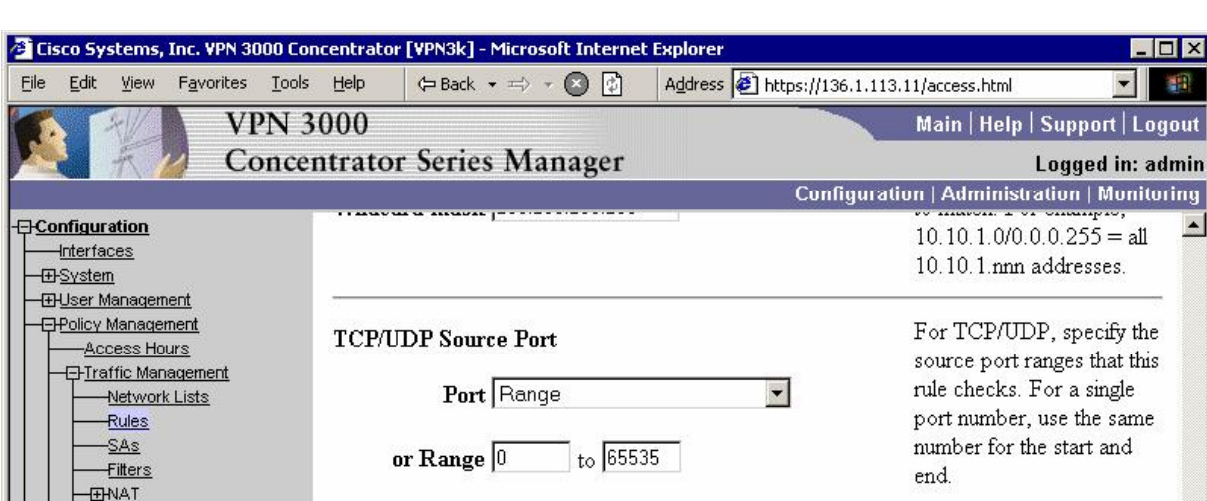

**TCP/UDP Destination Port** 

**ICMP Packet Type** 

Add

Port Range

 $\sqrt{a}$ 

Cancel

or Range 1645 to 1645

 $\frac{1}{10}$  to  $\sqrt{255}$ 

### CCIE Security Lab Workbook Volume I Version 3.0

**EW Policies** 

**Cisco Systems** 

سأأش

تتأاس

EHNetwork Admission Control

**ED** Group Matching

**ED-Tunneling and Security** 

-*E-Administration* 

*<u>DMonitoring</u>* 

Filter Rules

**MOX** 

 $\blacktriangle$ 

 $\overline{\phantom{0}}$ 

rt | Logout

For TCP/UDP, specify the

destination port ranges that

single port number, use the

same number for the start

this rule checks. For a

For ICMP, specify the range of ICMP packet

**A** Internet

types that this rule checks.

and end.

 $\blacksquare$ 

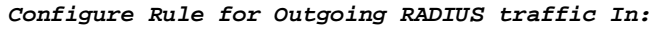

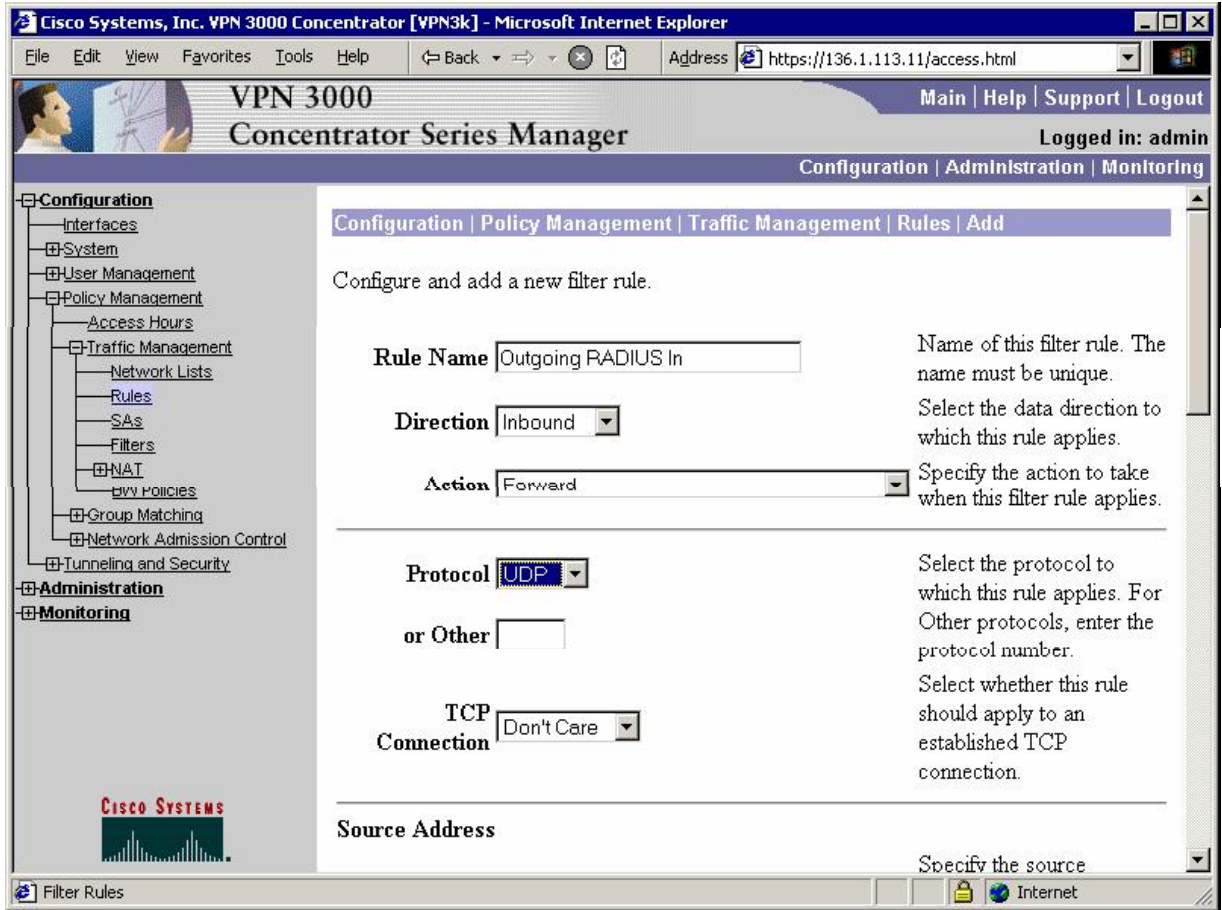

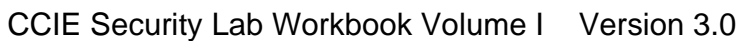

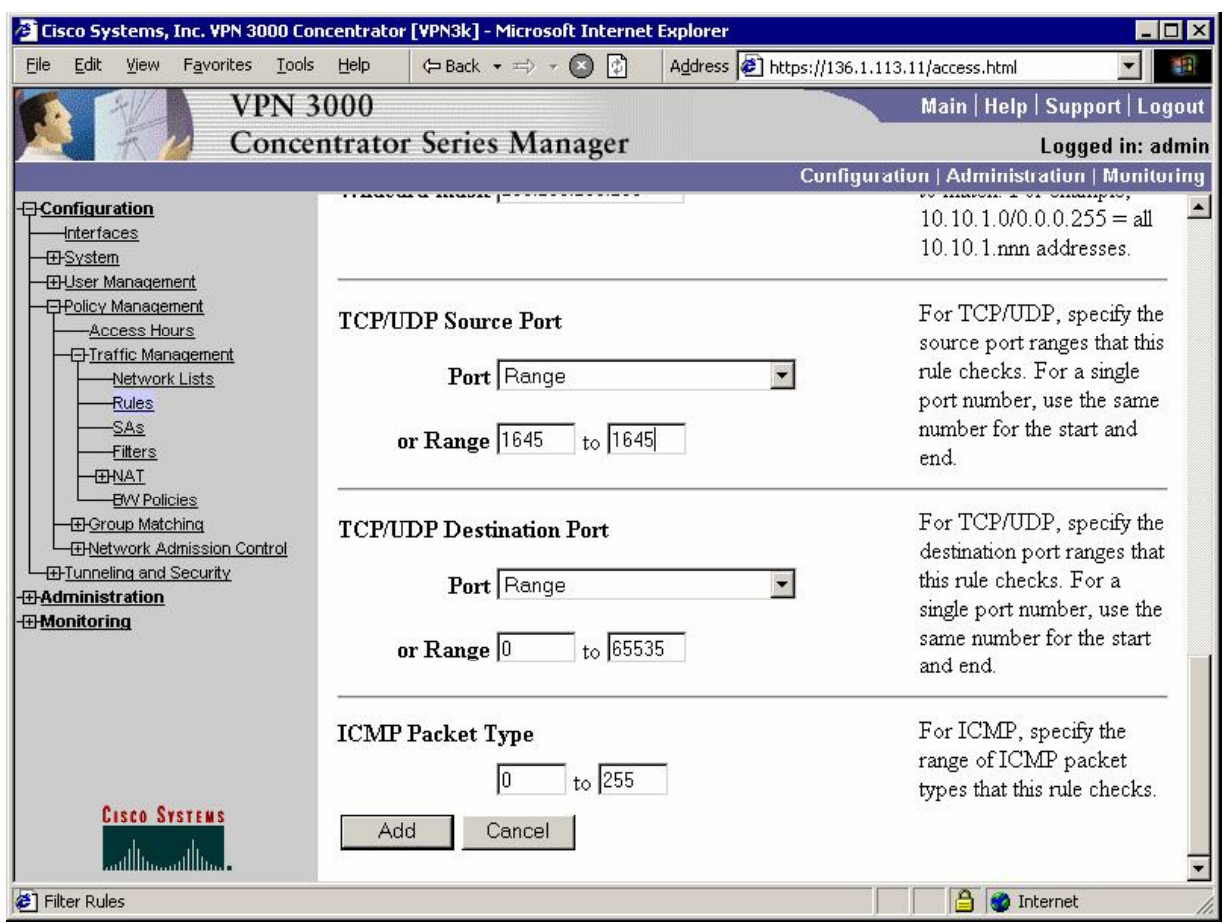

*Assign both rules to the Public filter:*

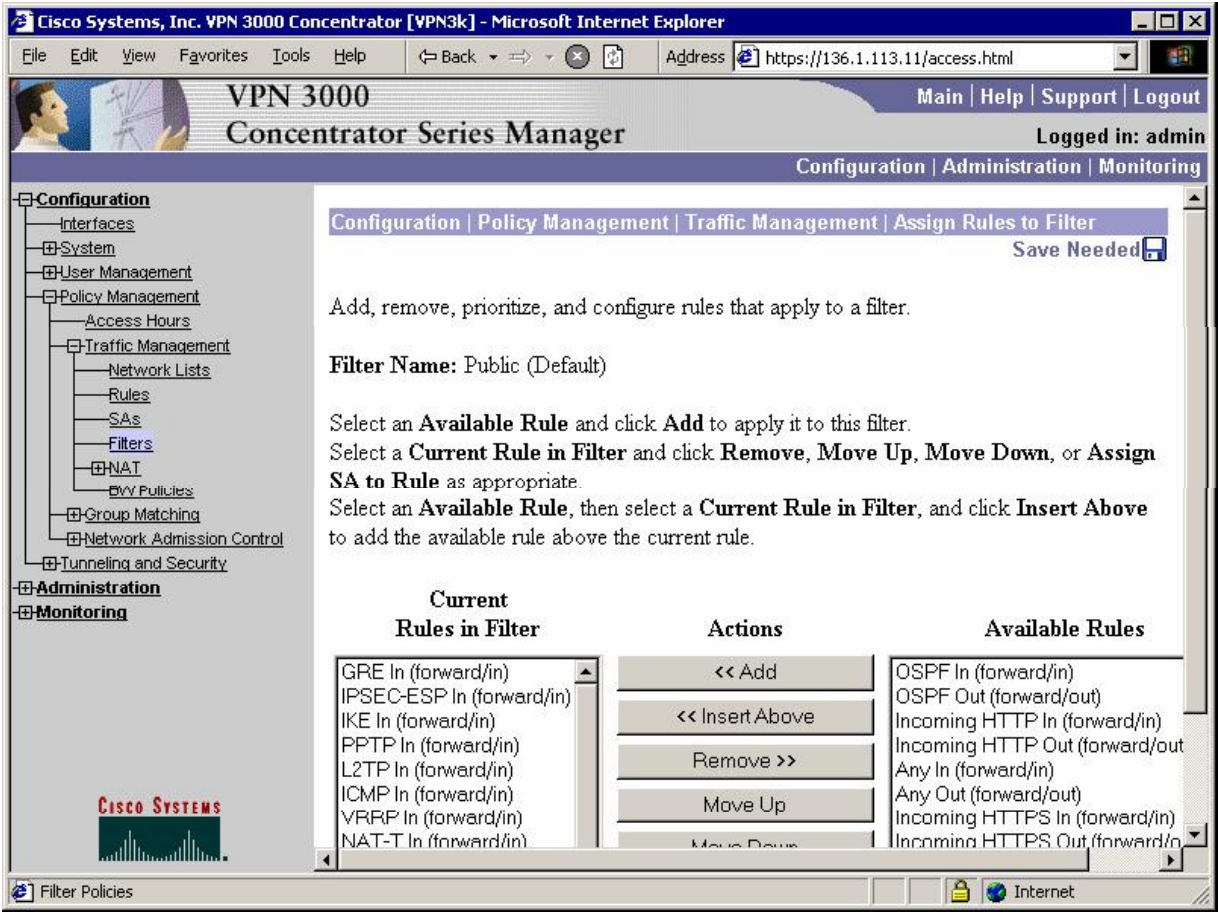

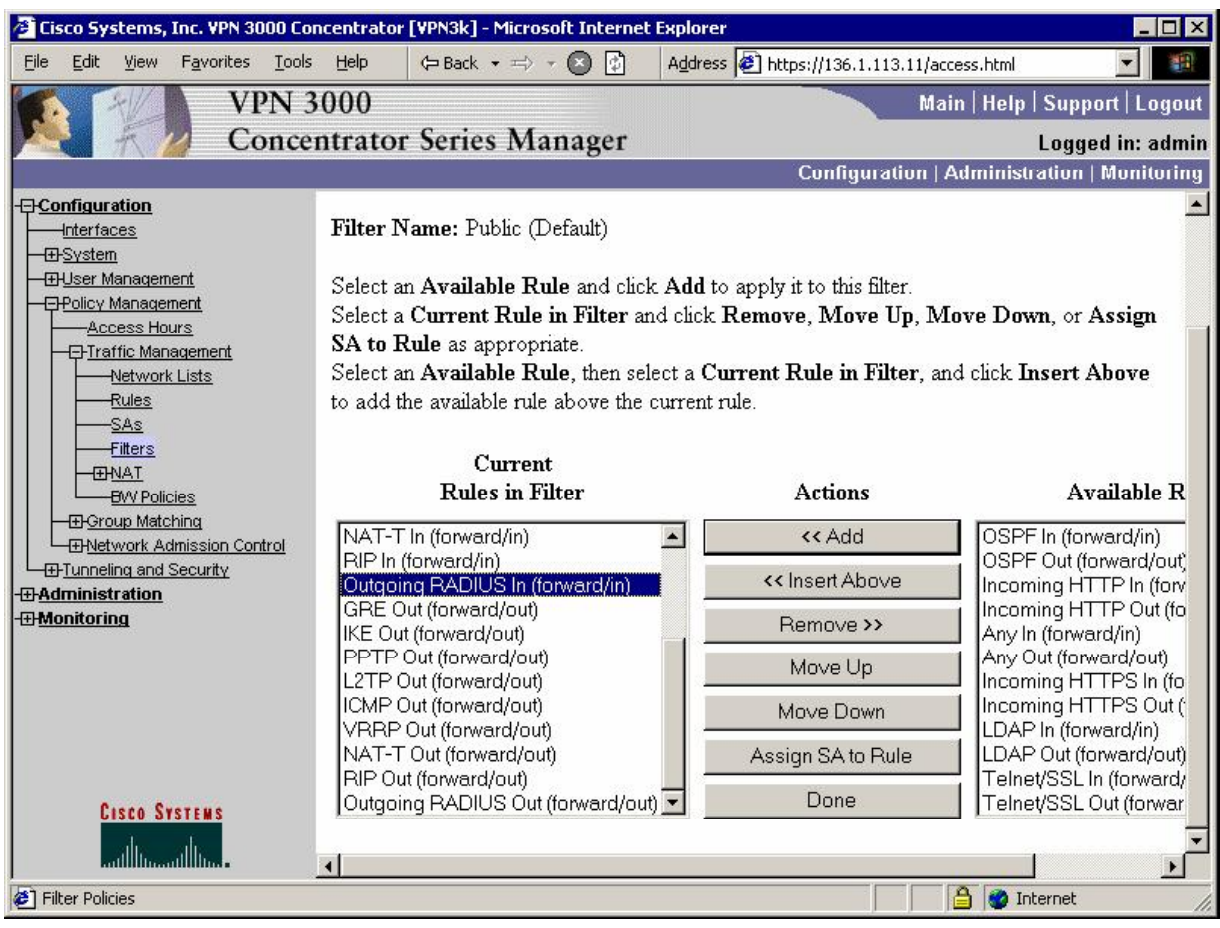

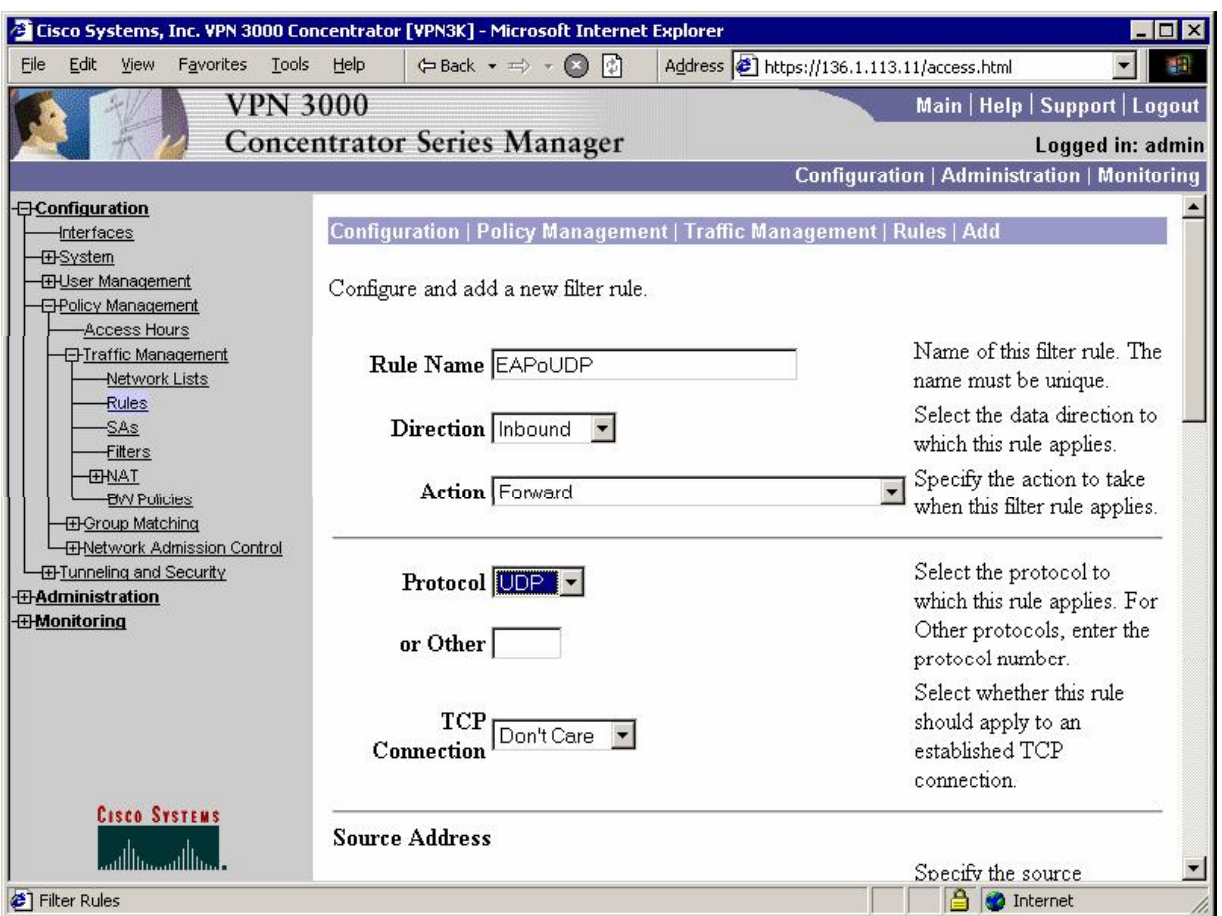

*Create rule to permit EAPoUDP traffic:* 

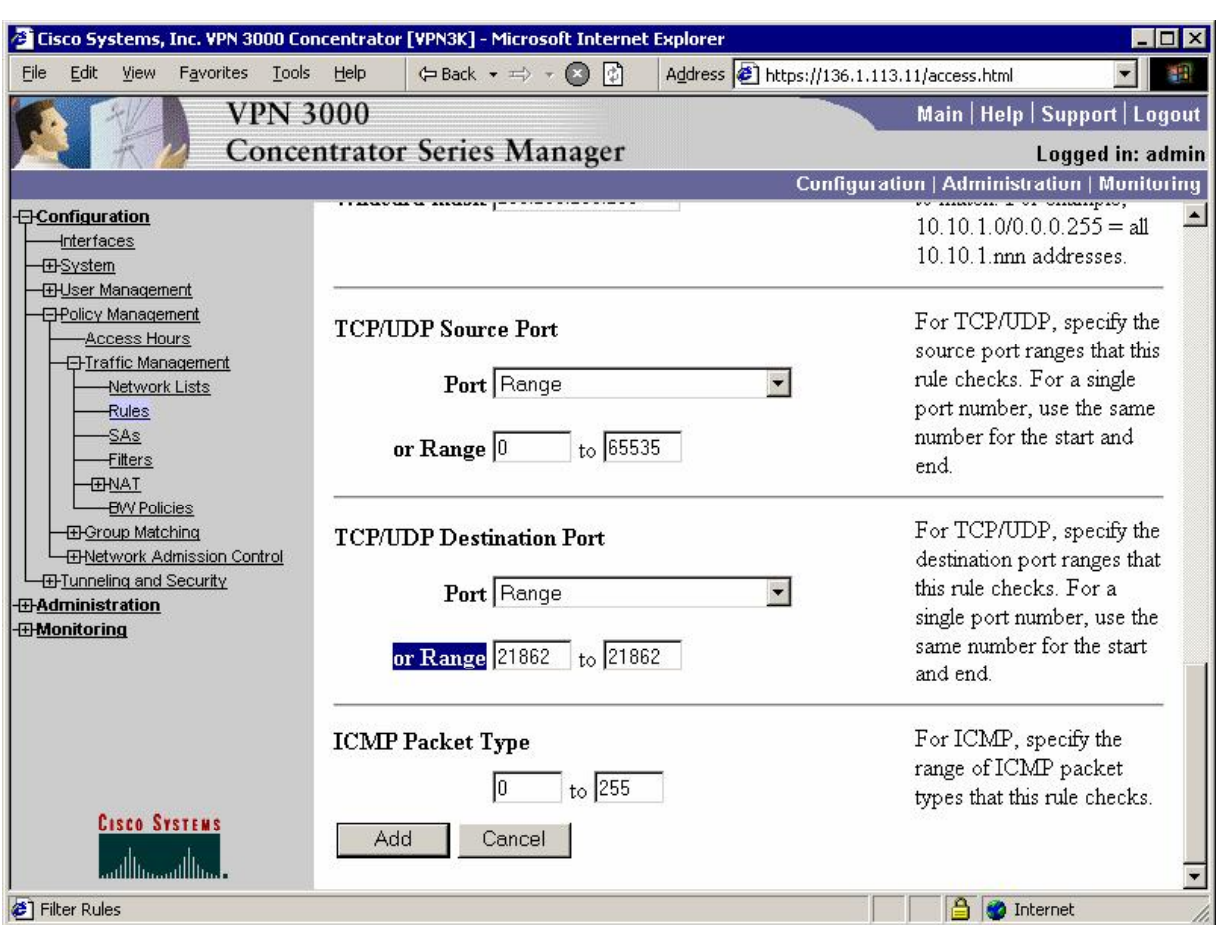

### *Create NAC default rule to permit EAPoUDP traffic only:*

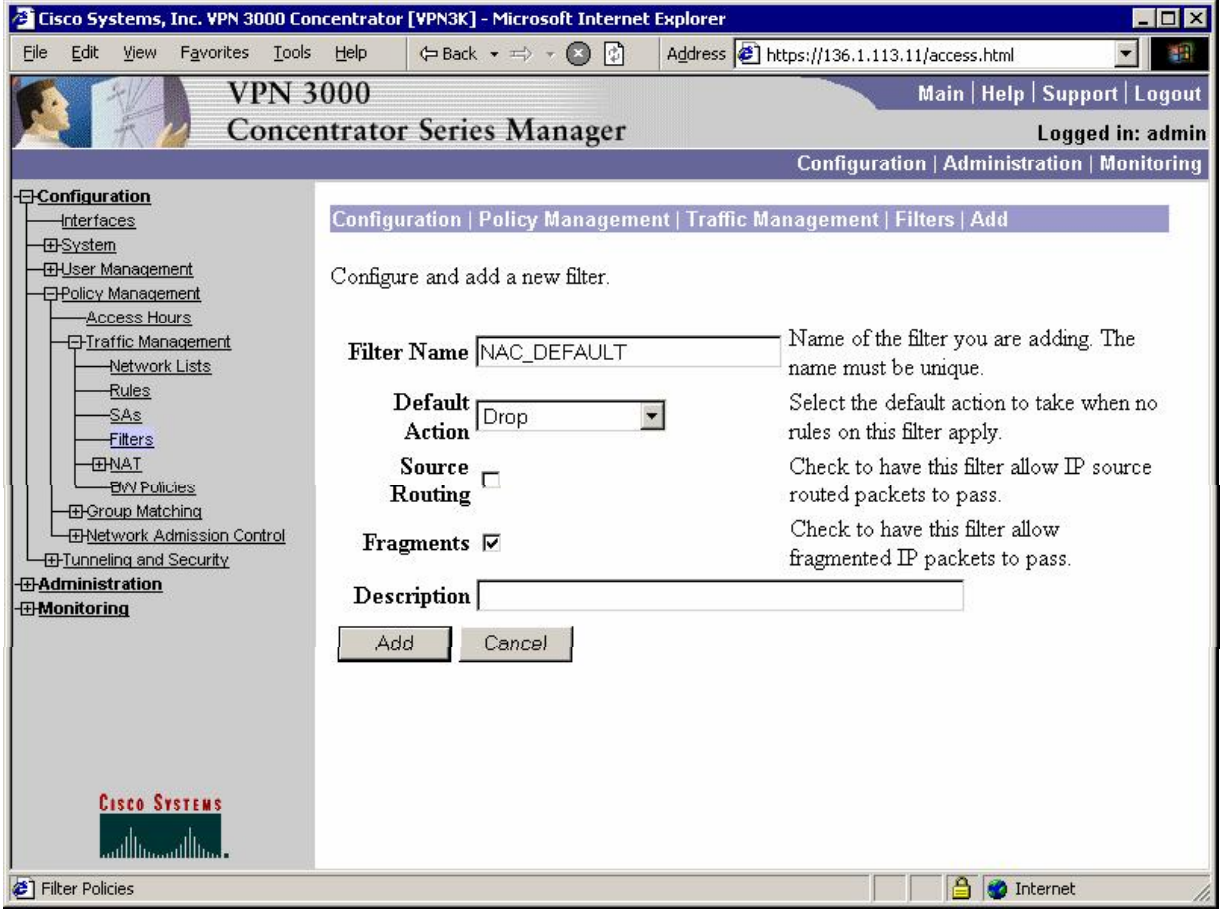

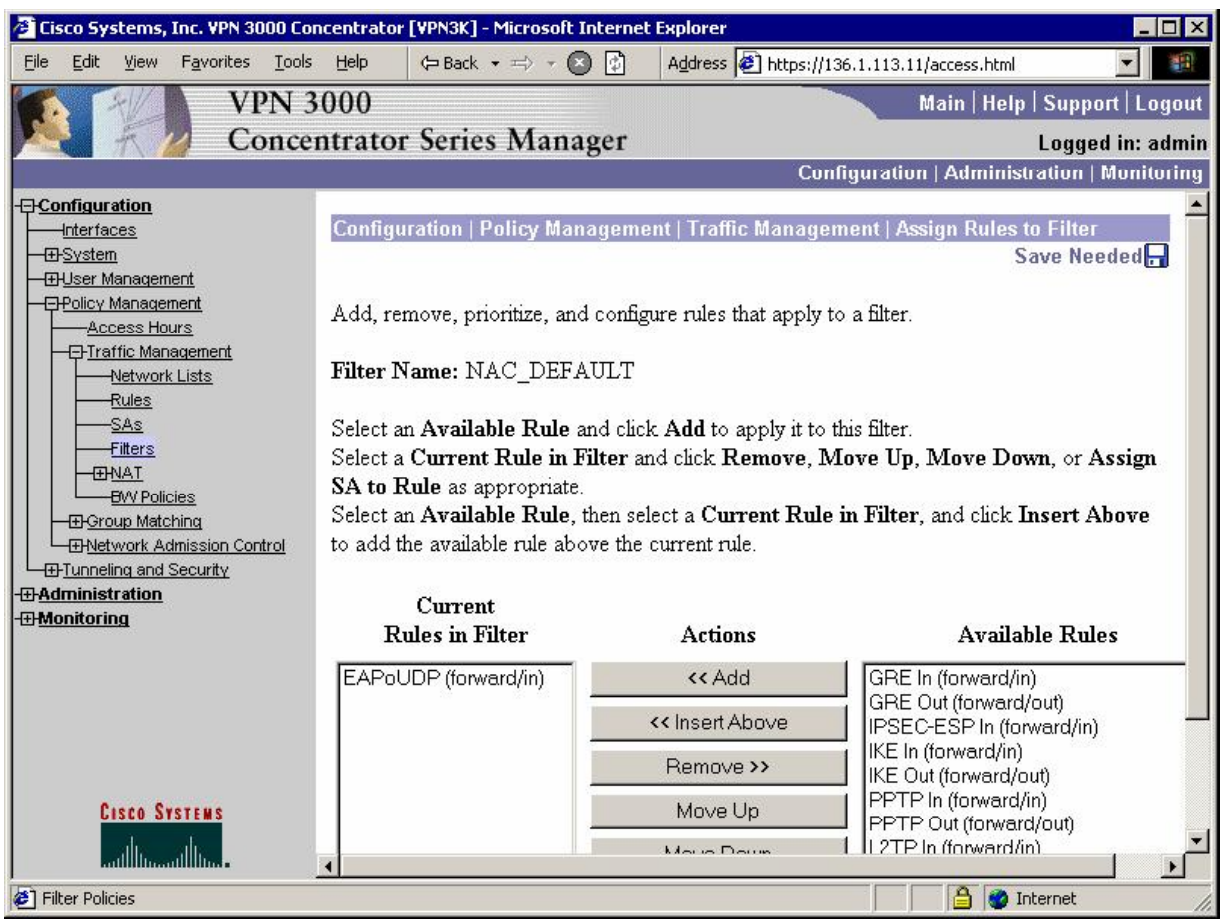

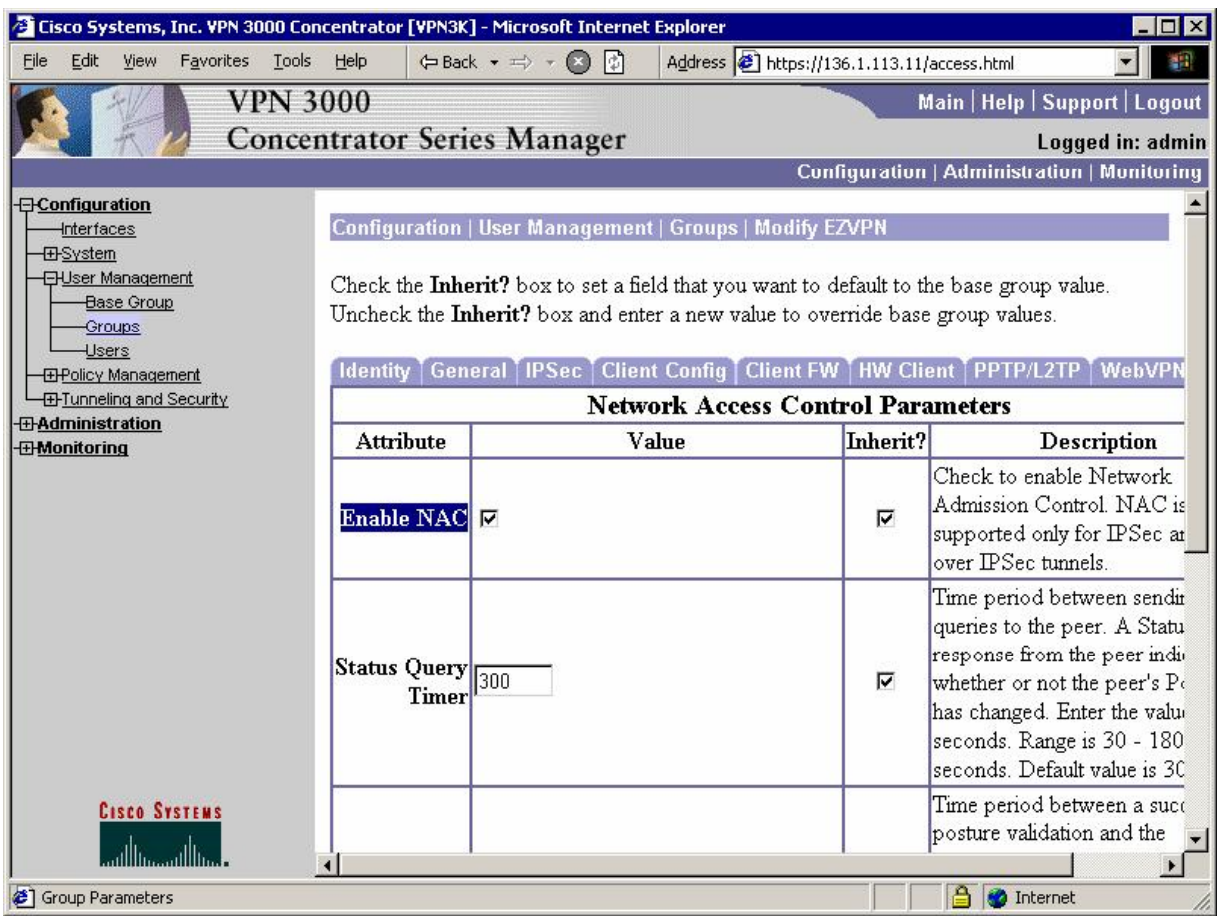

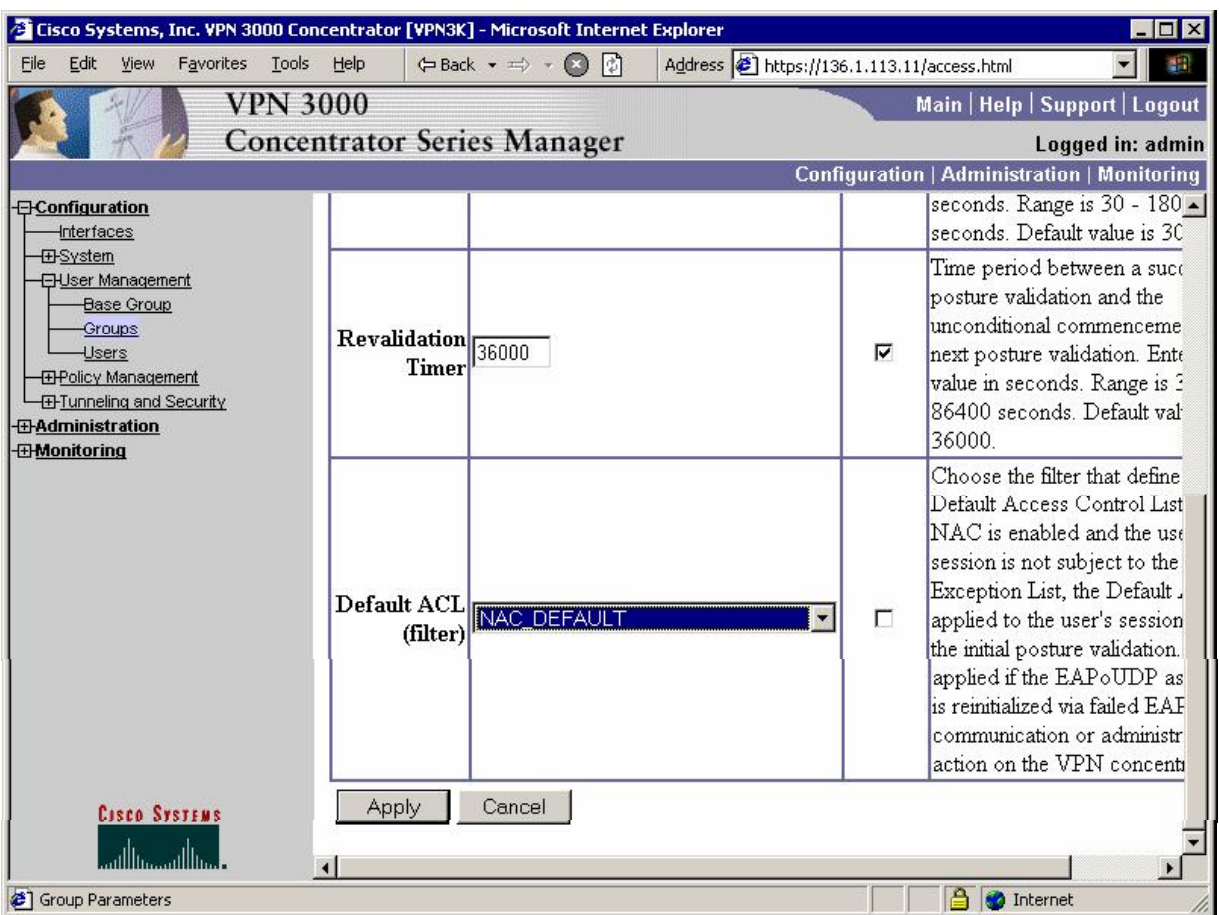

### *Configure NAC settings for group EZVPN:*

### **Verification**

**Test PC:** 

*Connect Cisco VPN Client, and add static route:*

![](_page_40_Picture_20.jpeg)

![](_page_41_Figure_1.jpeg)

#### **VPN3k:**

*Check Remote VPN session under Monitoring/Sessions:*

![](_page_42_Picture_27.jpeg)

#### <sup>2</sup> Cisco Systems, Inc. VPN 3000 Concentrator [VPN3K] - Microsoft Internet Explorer  $\blacksquare$  $\blacksquare$  $\times$ Address 1 https://136.1.113.11/access.html Eile View Favorites Tools Help  $\Leftrightarrow$  Back  $\star$   $\Rightarrow$   $\star$   $\bigcirc$   $\bigcirc$ Edit **VPN 3000** Main | Help | Support | Logout **Concentrator Series Manager** Logged in: admin Configuration | Administration | Monitoring Aggressive **E**Configuration  $\blacktriangle$  $\bf{Mode}$  (XAUTH) Mode -*<u>E-Administration</u>* **-**Monitoring **Rekey Time** 86400 seconds Routing Table Interval **Dynamic Filters IPSec Session** -**EH-ilterable Event Log ED System Status** Session  $\mathbf{ID}$  2 Remote Address 20.0.0.1 **E**Sessions Encryption 3DES-168 **Protocols** Local Address 0.0.0.0/255.255.255.255 **Encryption** Algorithm **L**ED-Top Ten Lists Hashing Algorithm MD5 **Idle Time** 0:03:57 **ED**Statistics Encapsulation<br>Mode<br>Tunnel Rekey Time 28800 Mode Interval seconds Bytes Received 2536 **Bytes Transmitted 3160 Network Admission Control Revalidation Time** Time Until Next 33362 36000 seconds **Interval** Revalidation seconds EAPoUDP Session 2638 seconds **Status Query Time** 300 seconds Interval Age Hold-Off Time Bernaming Posture Token Healthy Remaining **Cisco Systems** تألة  $\left| \cdot \right|$  $\blacktriangleright$ **B O** Internet Sessions

**ACS:**

*Reports & Activity: Passed Authentication*s

![](_page_44_Picture_28.jpeg)

![](_page_45_Picture_29.jpeg)

#### **Further Reading**  $\square$

VPN 3000 Network Access Device 4.7.1 NAC Administration and Configuration